# ZTab 取扱説明書 ソフトウェア編

株式会社インターサポート 2 版

# Z Tab ソフトウェア編 目次

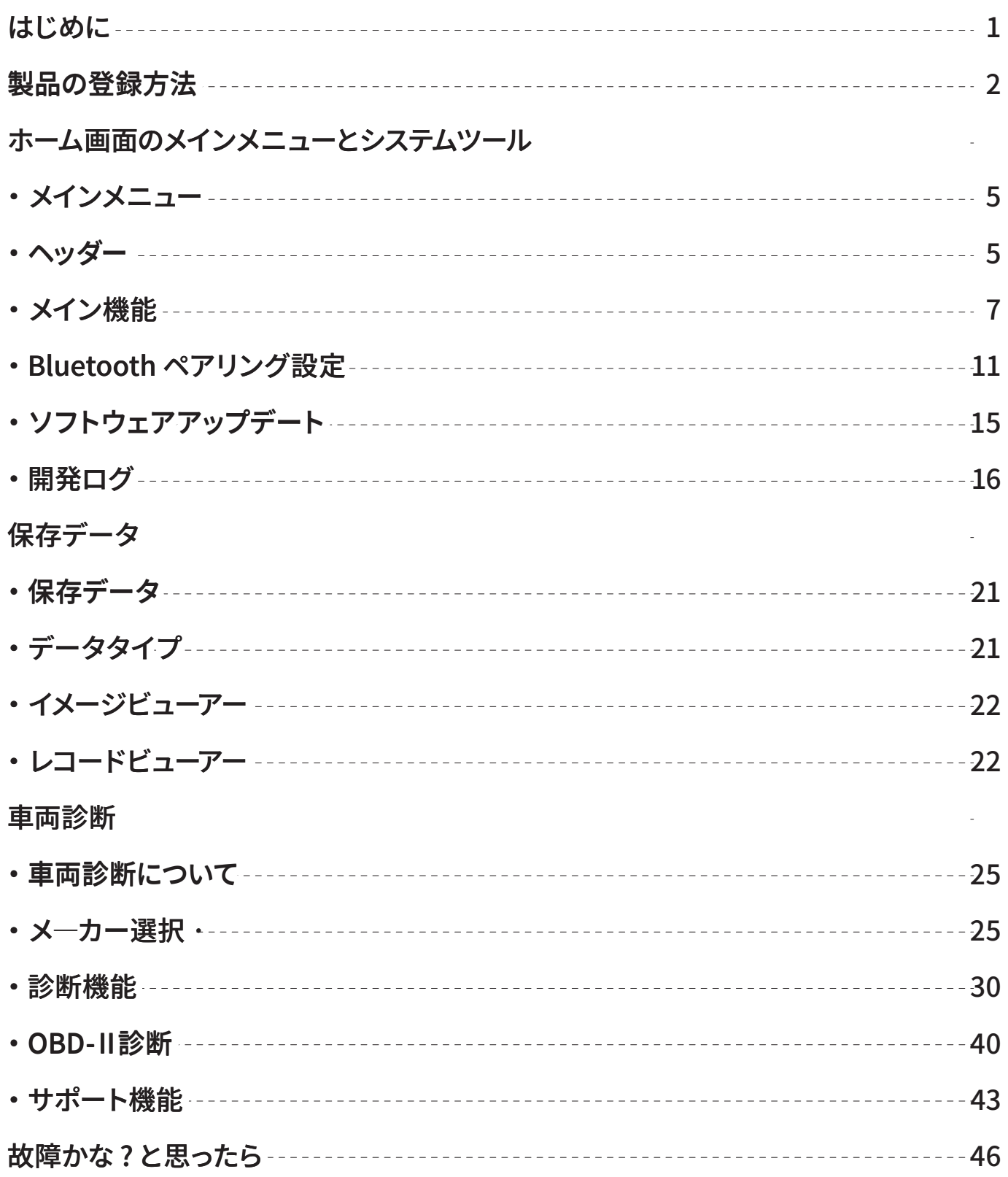

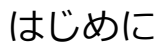

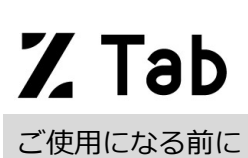

この度は Z Tab をお買い上げいただき、誠にありがとうございます。

本書には、本製品を使用いただくにあたって必要な情報が記載されております。本機をご使用の前に本書を よくお読みいただき、正しく安全にお使いください。

株式会社 インターサポート

# 本製品をご利用いただくには事前の「ユーザー登録」が必要です

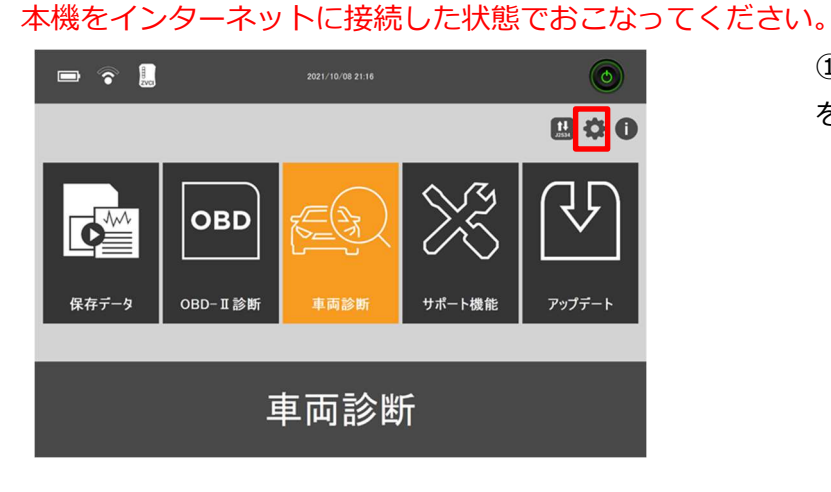

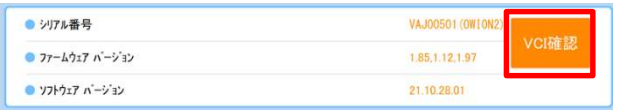

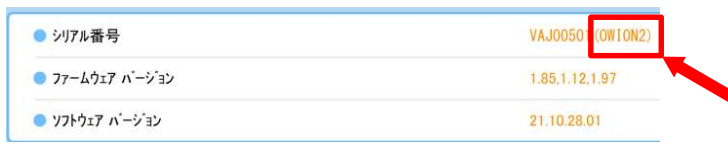

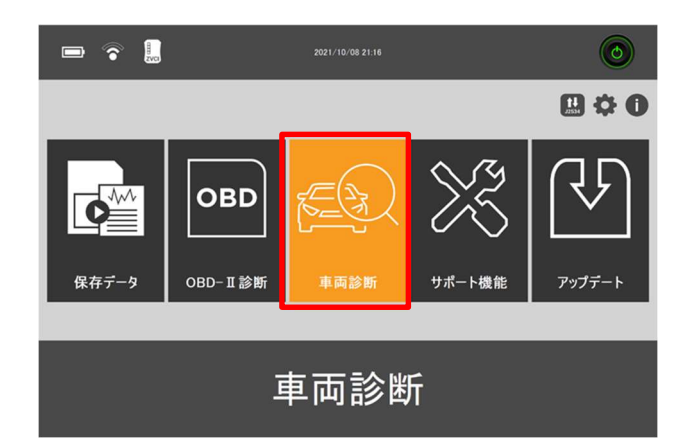

① ホーム画面から[本体設定] を選択します。

② [VCI 確認] を押します。 セキュリティーコードは [VCI 確認] を押さないと表示されま せんのでご注意ください。

③ シリアル番号、セキュリ ティーコードを控えます。 ※セキュリティーコードはシリ アルナンバーの後ろのカッコ内 に記載されています。

④ ホーム画面から[車両診断] を選択し、どのメーカーでも構 いませんので選択します。

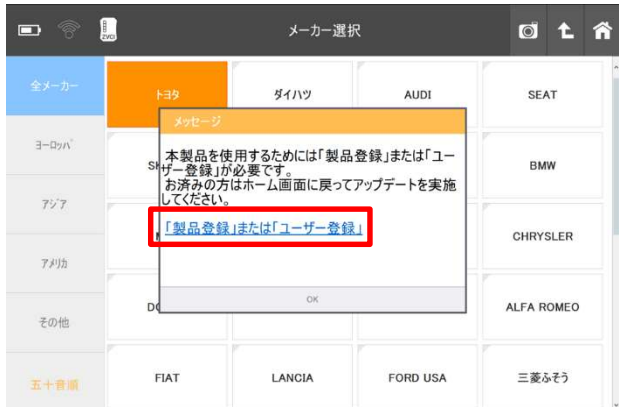

④ ポップアップ画面が表示さ れたら、[「製品登録」または「ユ ーザー登録」]を押します。

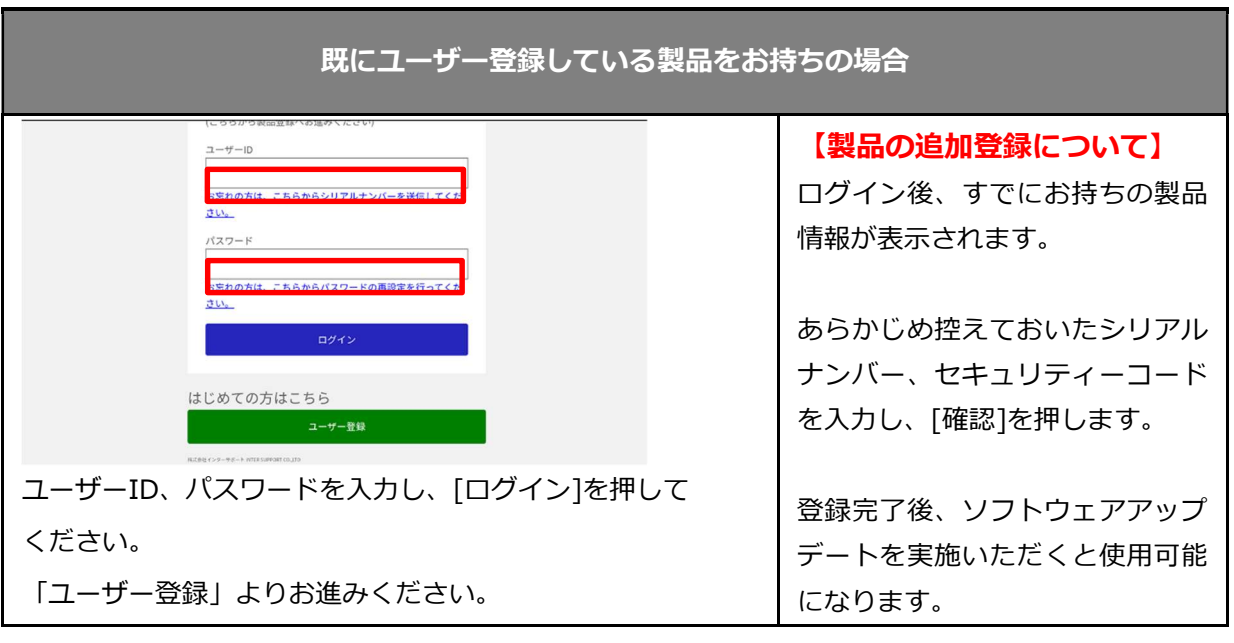

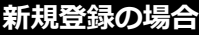

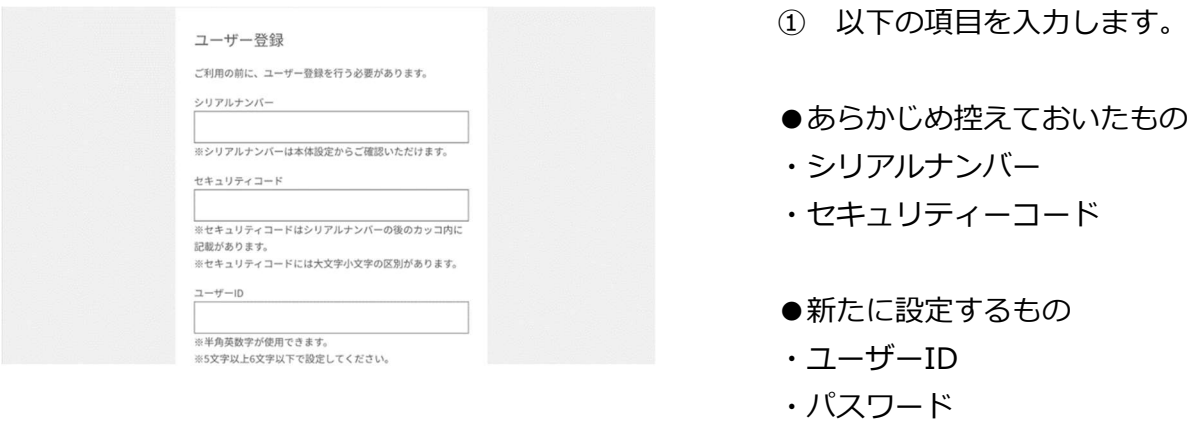

・普段お使いのメールアドレス

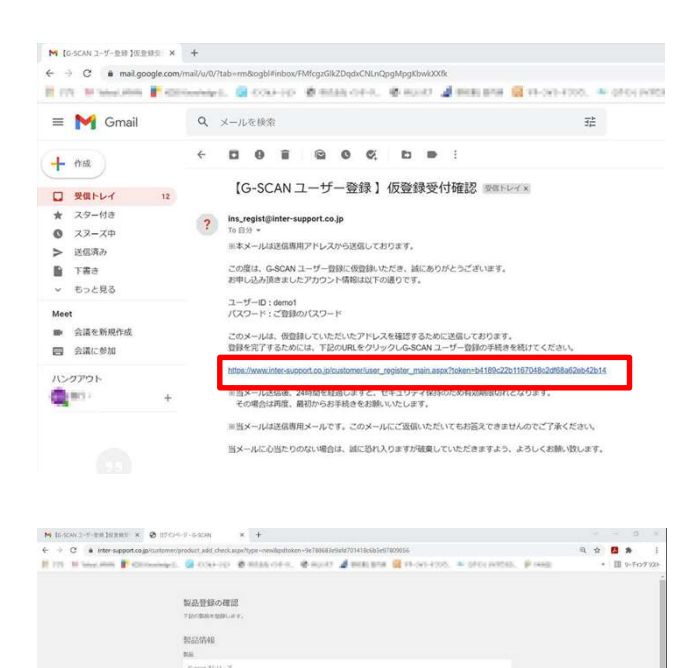

動産総合保険について

**MONTH** 

1. 5:31<br>2. 周調<br>3. 補料・開発<br>4. 原則

 $\Box$   $\rho$  contributions

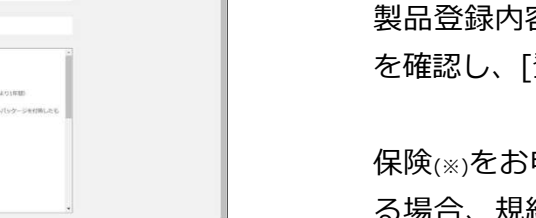

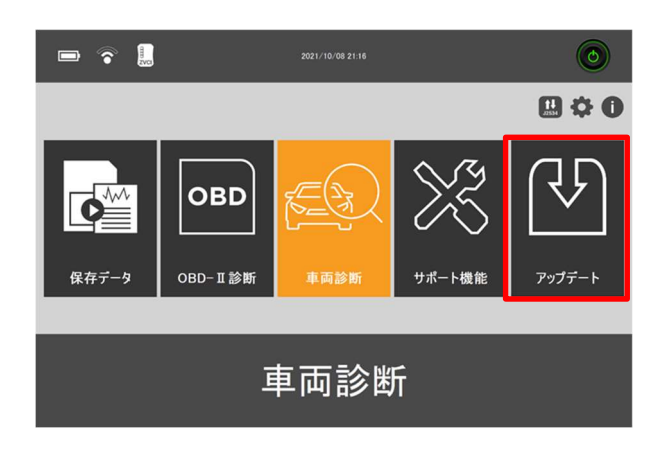

② 仮登録が完了すると、登録 したメールアドレス宛に本登録 用のメールが送られます。 その中にある URL を選択しま す。

③ 必要事項を入力し、[確認]を 押します。

製品登録内容に誤りがないこと 登録]を押します。

申込みいただいてい る場合、規約が表示されますの で「規約に同意する」に[✓]を入 れてください。 ※スタンダードプランには必ず 付いてきます。

④ 登録完了後、ソフトウエア アップデートを実施いただくと 使用可能となります。

ホーム画面のメインメニューとシステムツール

Z Tab 基本機能

#### ホーム画面のメインメニュー

メインメニューはヘッダー、メイン機能の 2 つで構成されています。

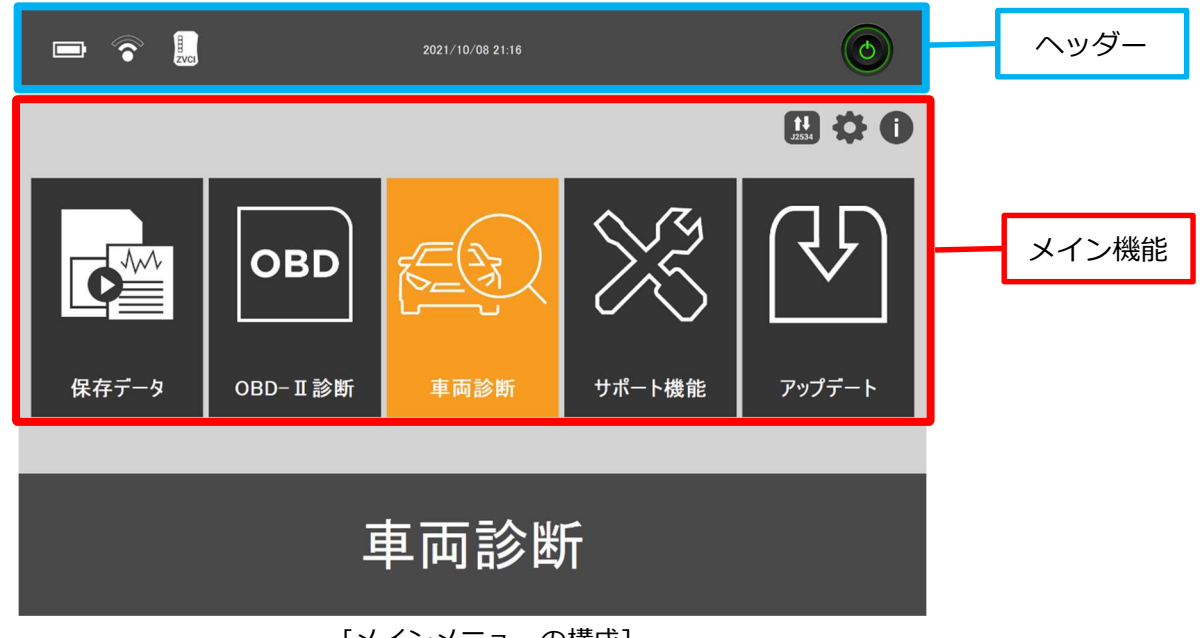

[メインメニューの構成]

ヘッダー

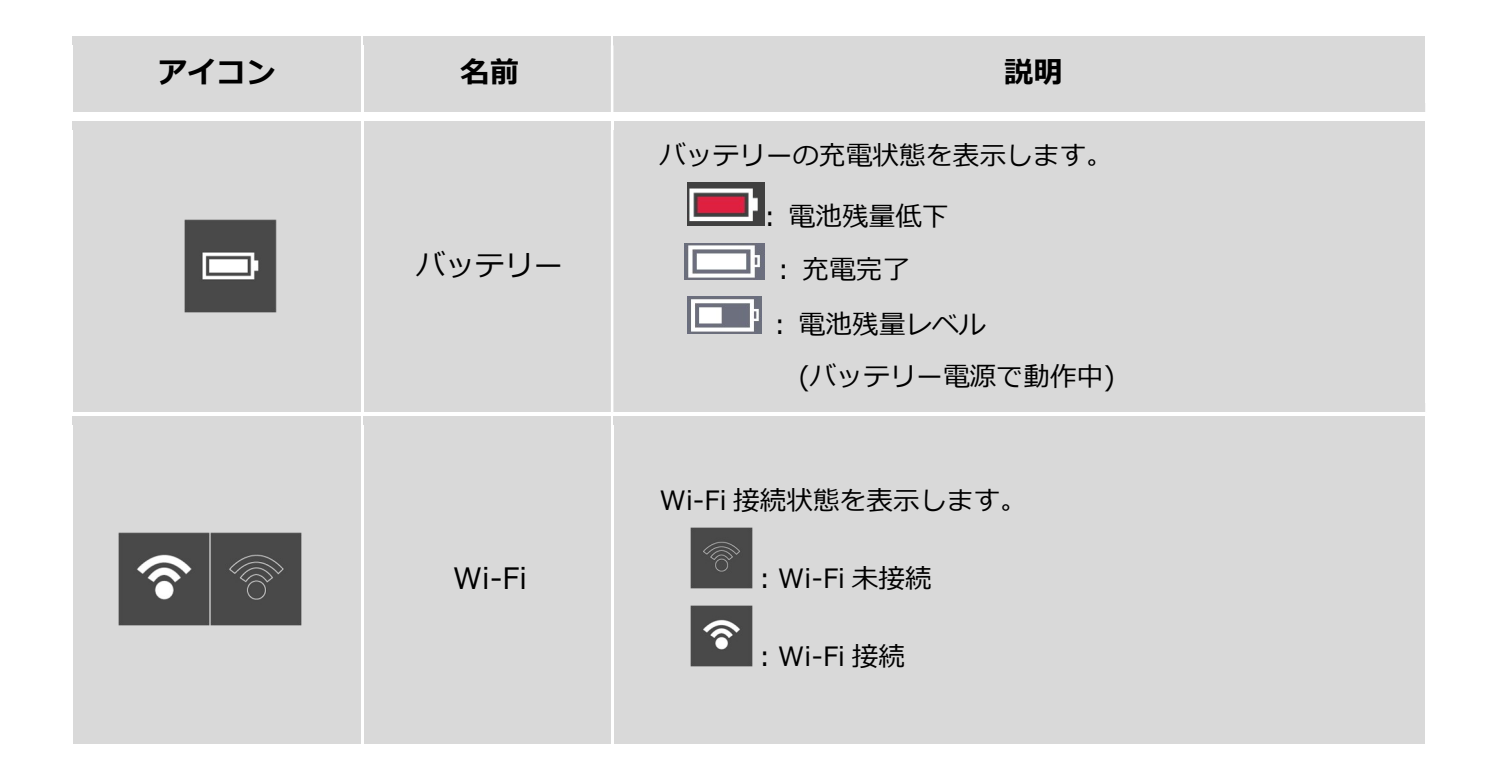

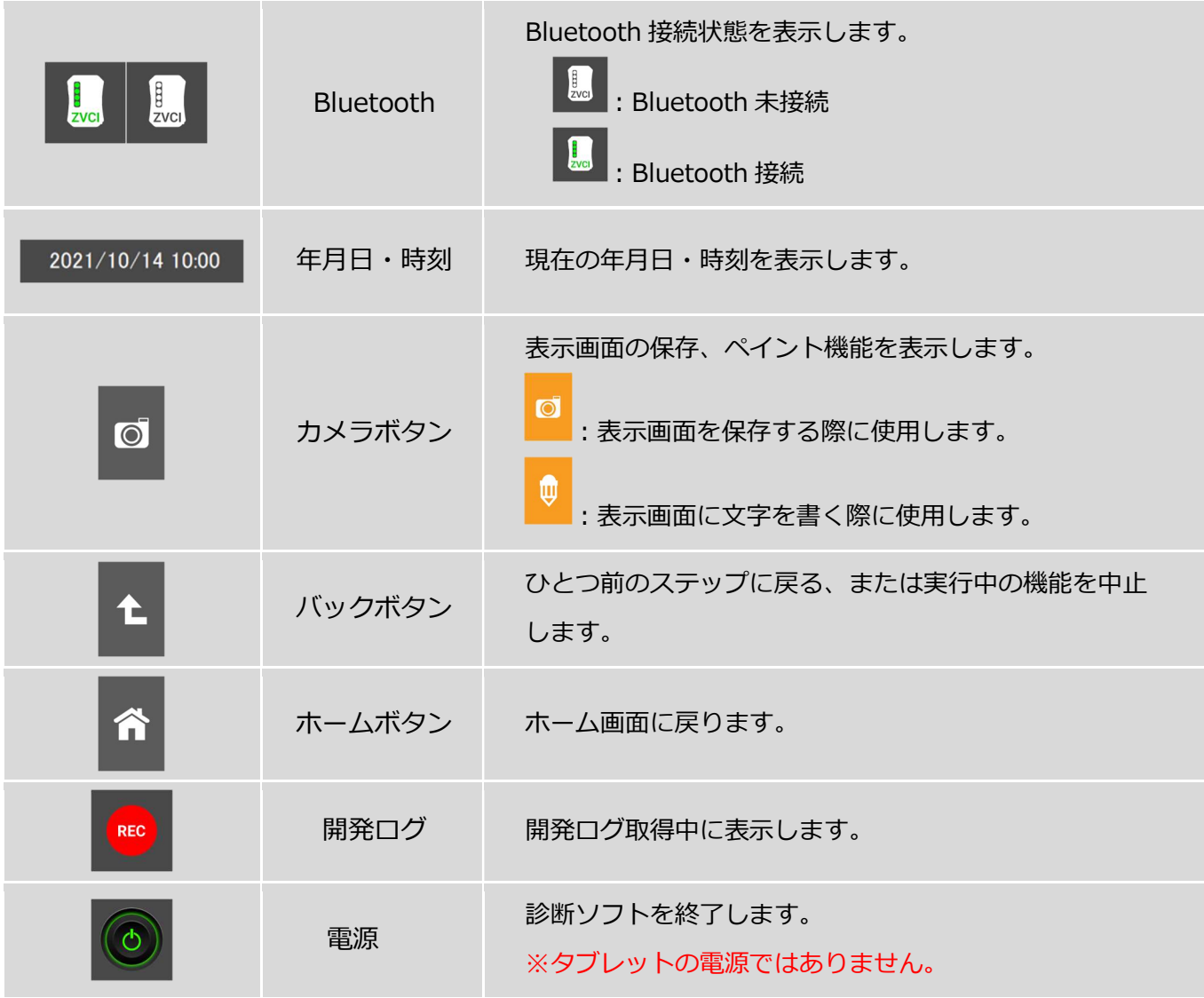

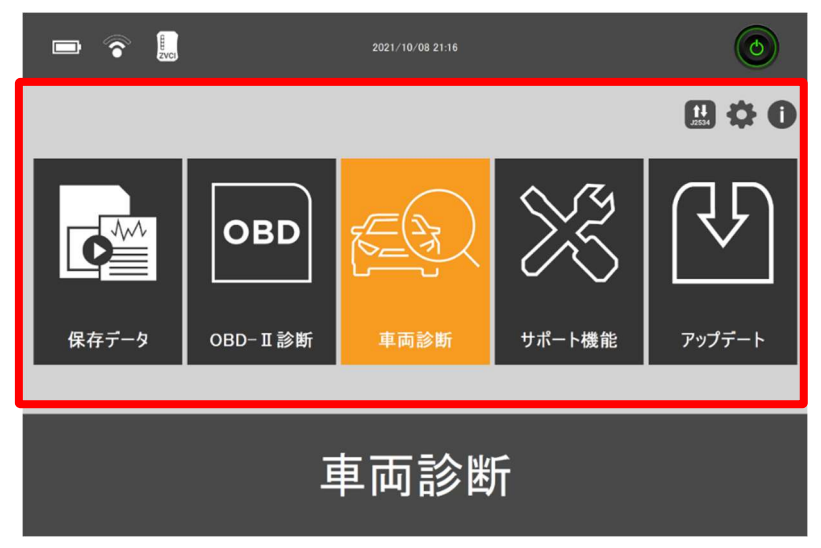

[メイン機能]

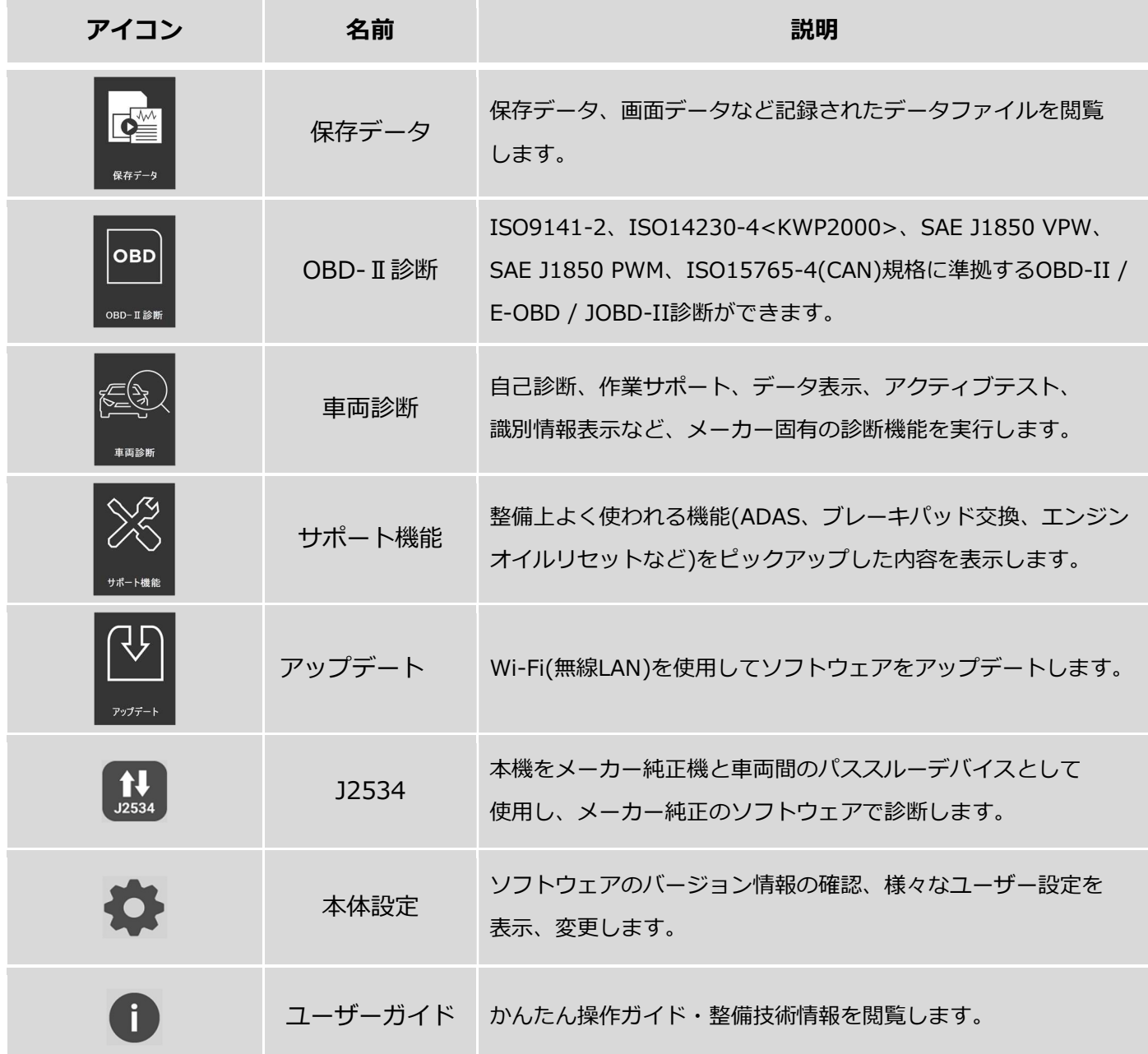

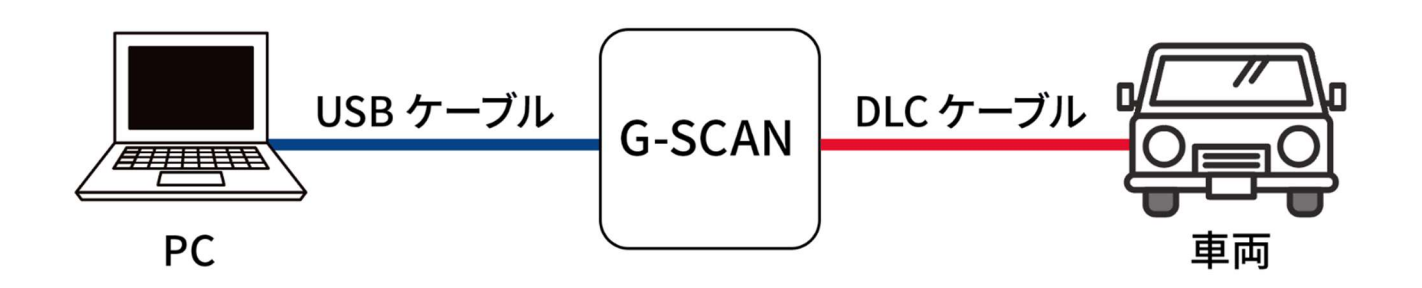

注意

J2534 は、本機を PC と車両間のパススルーデバイスとして使用し、メーカー純正のソフトウェアで 診断します。また、OBD 検査用のアプリを想定した作りとなっておりますので、通常の故障診断には 使用しません。J2534 を使用するには、お手持ちの PC(Windows OS)に専用ドライバーをインス トールする必要があります。

専用ドライバーは、弊社ウェブサイト (g-scan.jp) からダウンロードしてください。

#### ドライバーのインストール手順

1) 弊社ウェブサイト(www.g-scan.jp )か ら専用ドライバーをダウンロードしま す。

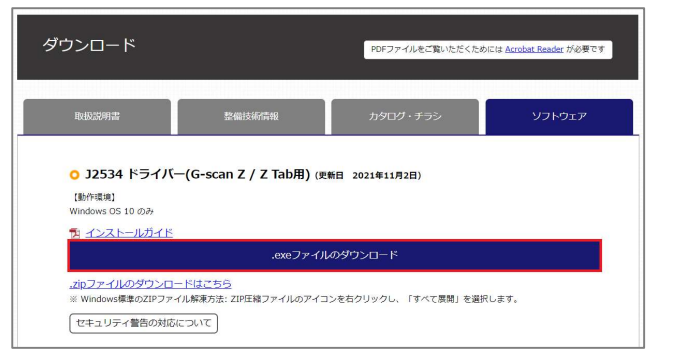

2) ダウンロードした「ZenithJ2534\_2110 18.exe」ファイルを実行します。

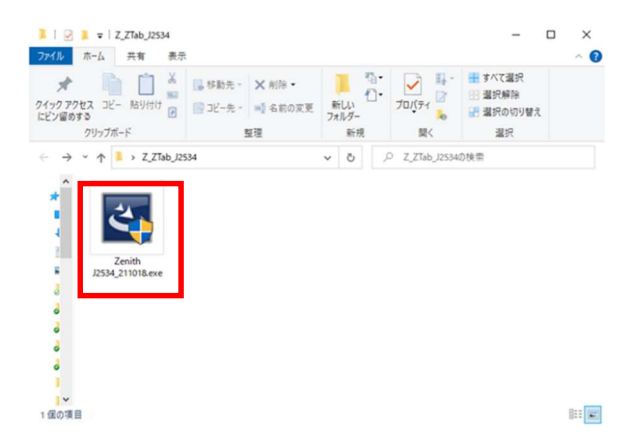

3) ポップアップ画面が表示されたら、 [Next]を押します。

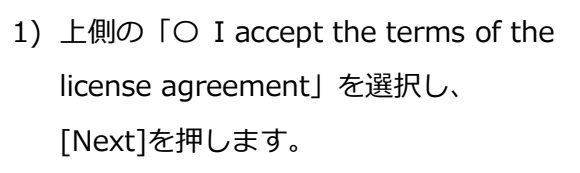

2) [Install]を押します。

3) ポップアップ画面が表示されたらインス トールは完了です。[OK]を押して終了 します。

※インストールの際、右図のようなコマ ンドプロンプトが起動する場合がありま すが、上図の[OK]を押せば画面は消えま す。

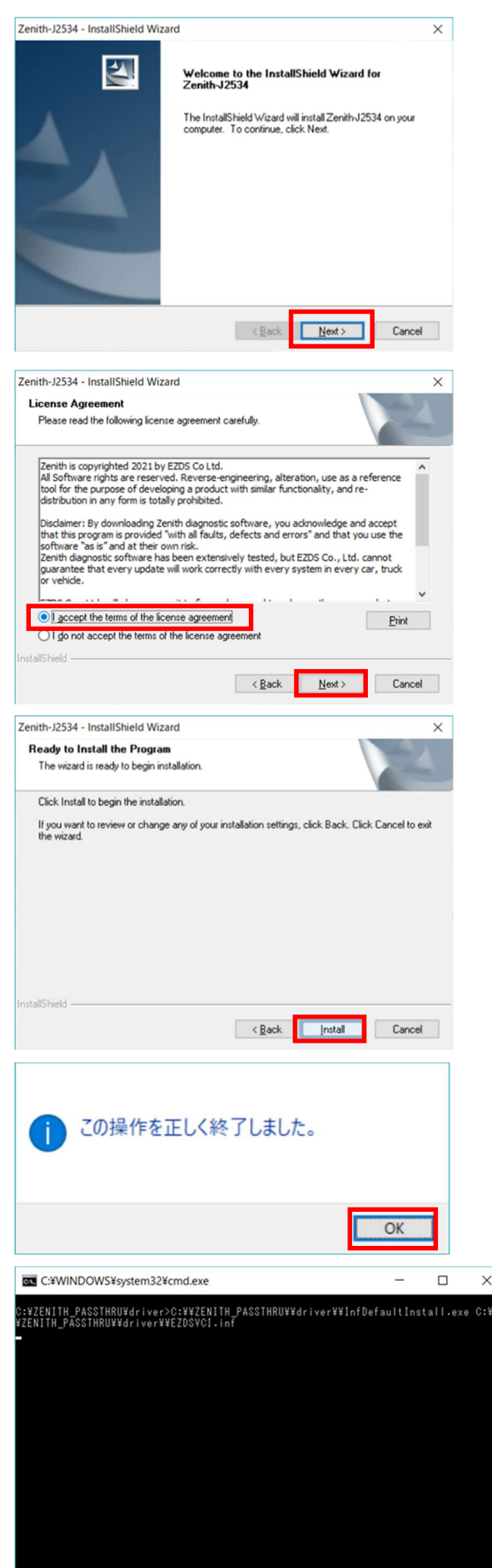

4) PCの再起動を促すメッセージが表示さ れます。[Yes, I want to restart my computer now]を選択し、[Finish]を 押します。 再起動後、ドライバーが使用可能になり

ます。

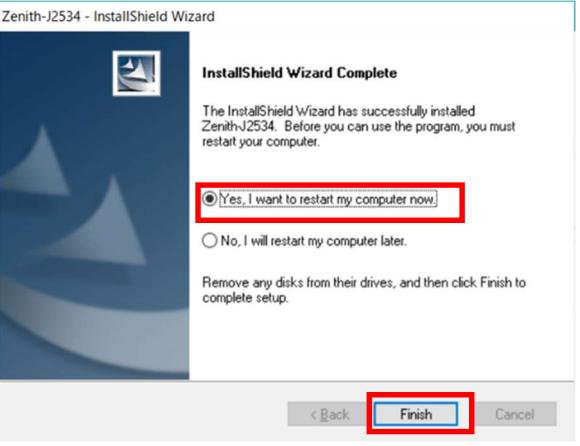

#### 本機を使用しての操作方法

1) ホーム画面から[J2534]を選択します。

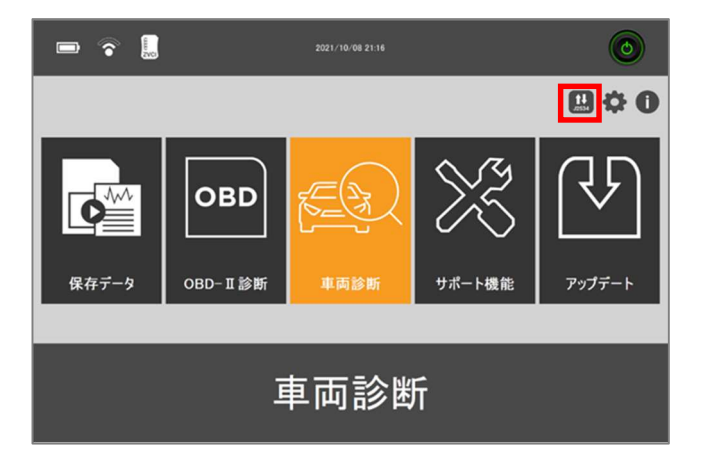

2) 右図のメッセージが表示されたら、 J2534で使用する診断ソフトをインスト ールしているPCと本機をUSBで接続し てください。 ※ PC と 接 続 す る と 、 PC 画 面 に

"ZENITH" と表示される場合がありま す

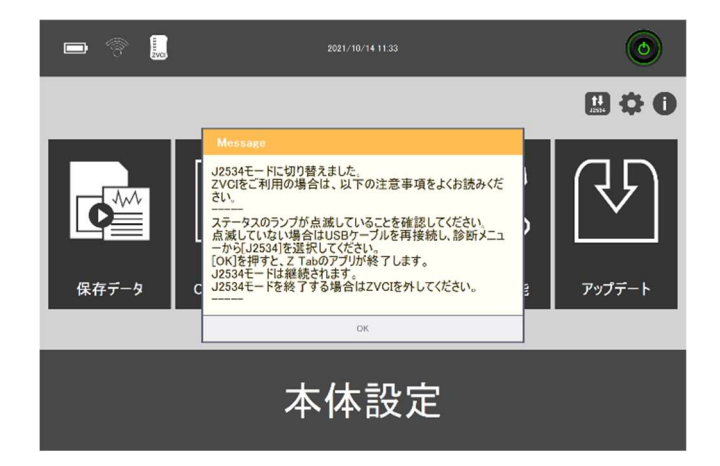

3) ZVCIの [ステータス] ランプが点滅中 に、J2534で使用したい診断ソフトウェ アを実行してください。

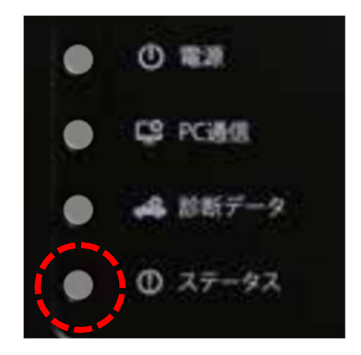

4) J2534モードを終了するには、車両から ZVCIを取り外します。その後、自動で 通常の診断画面に戻ります。

#### 2. 本体設定

本機の設定を確認・変更することができます。

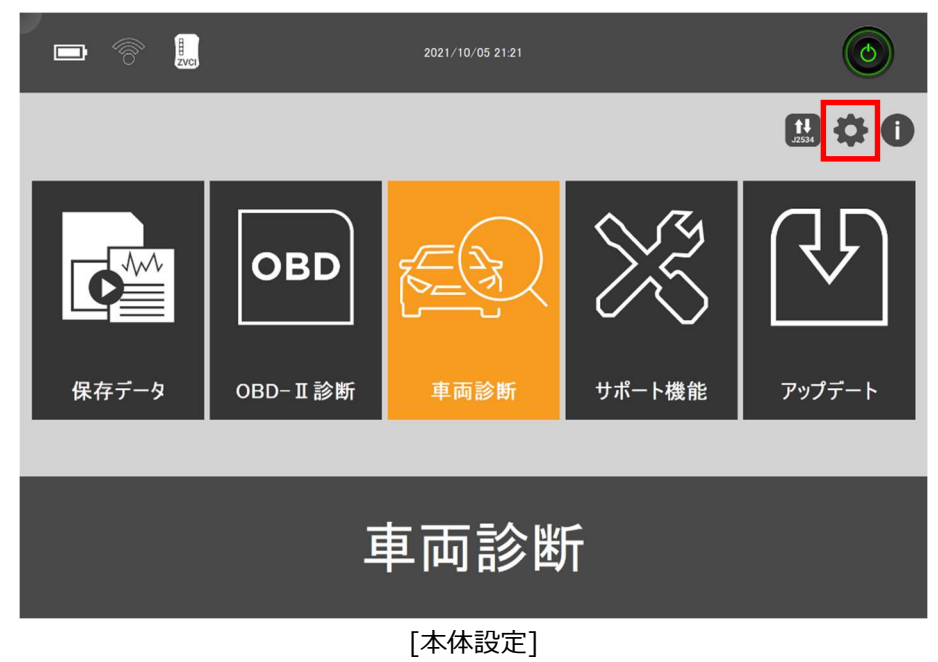

① バージョン

シリアル番号および本体構成部品のソフトウェアバージョン、インストールされた診断ソフトのバージョンなど の確認ができます。

| <b>S</b>  | $\begin{bmatrix} 1 \\ 2 \end{bmatrix}$<br>本体設定          | $\overline{O}$<br>Â                               |
|-----------|---------------------------------------------------------|---------------------------------------------------|
| パージョン     | ● シリアル番号<br>● ファームウェア バージョン                             | VCI確認<br>--                                       |
| Bluetooth | ● ソフトウェア バージョン<br>$\bullet$ $\nvdash$ $\nvdash$<br>audi | 21.09.08.01<br>21.06.24.01<br>$\hat{\phantom{a}}$ |
| 音量        | seat<br>skoda                                           | 21.06.24.01<br>21.06.24.01                        |
| ューザー情報    | <b>VW</b><br>benz<br>bmw                                | 21.06.24.01<br>21.06.24.01<br>21.06.24.01         |
| 単位        | mini<br>chevrolet                                       | 21.06.24.01<br>21.06.24.01                        |

[本体設定 – バージョン]

#### ② Bluetooth

ZVCI の接続状況が確認できます。

※ZVCI のペアリング方法は、下記を参照してください。

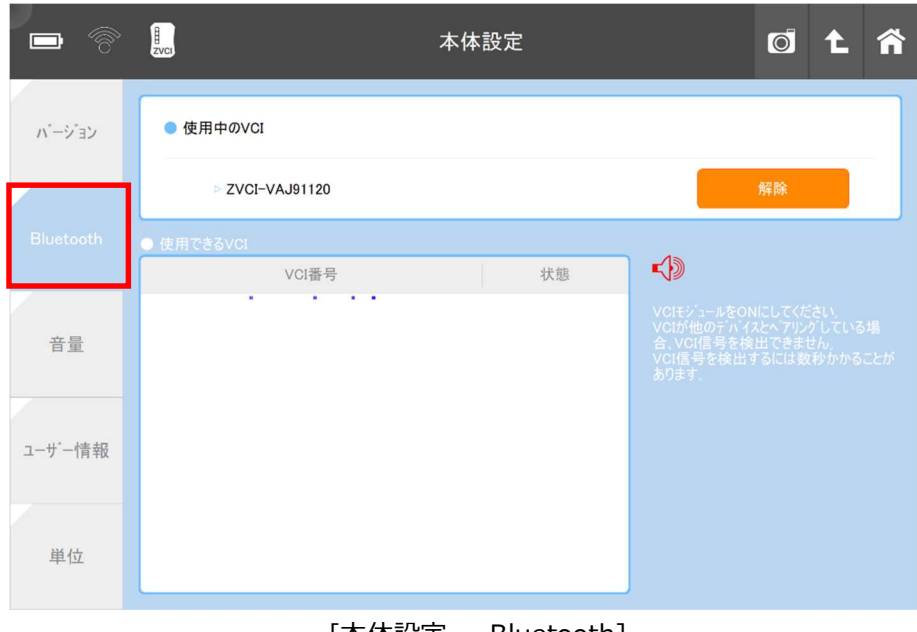

#### [本体設定 – Bluetooth]

#### Bluetooth ペアリング設定

Bluetoothのペアリングとは、Bluetoothで通信を行う機器同士を接続する機能です。

ここでは本機(タブレット)とZVCIとのペアリング設定方法となります。

Bluetoothは電波で通信を行います。近くにある無関係な機器と通信してしまわないよう、通信可能な機器のうちどれ に接続するかを決める手順が必要となります。

一度ペアリングを行なった本機(タブレット)とZVCIは次回使用時には自動的に接続されます。

5) 初期画面の本体設定を選択します。 ※ZVCI に電源を供給させるため車両に 接続してください。

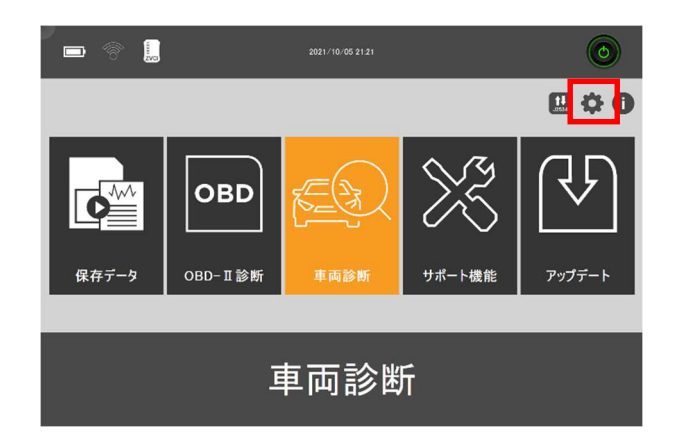

6) 画面左側の[Bluetooth]を選択します。

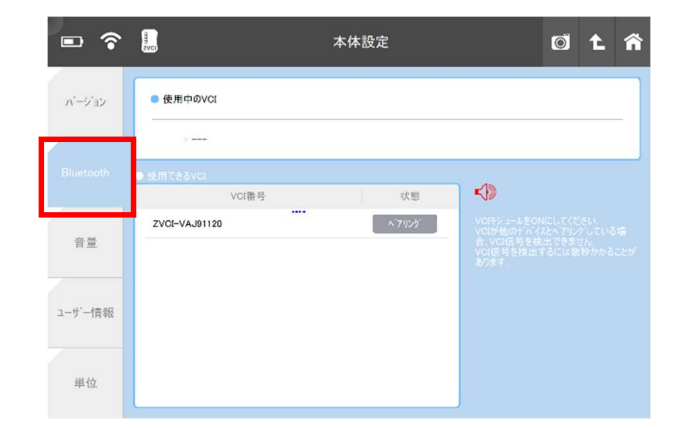

本体設定

OLA

 $\blacksquare$   $\widehat{\bullet}$   $\blacksquare$ 

 $\vec{N}$  =  $\vec{V}$  =  $\vec{V}$ 

● 使用中のVCI

7) [使用できるVCI]に接続可能なZVCIが 表示されますので、『ペアリング』を選 択します。

8) ペアリング中です。本機(タブレット)、 ZVCIをなるべく近くに設置し、しばらく お待ちください。

9) 画面上部に[使用中のZVCI]に接続済みの ZVCIが表示されます。

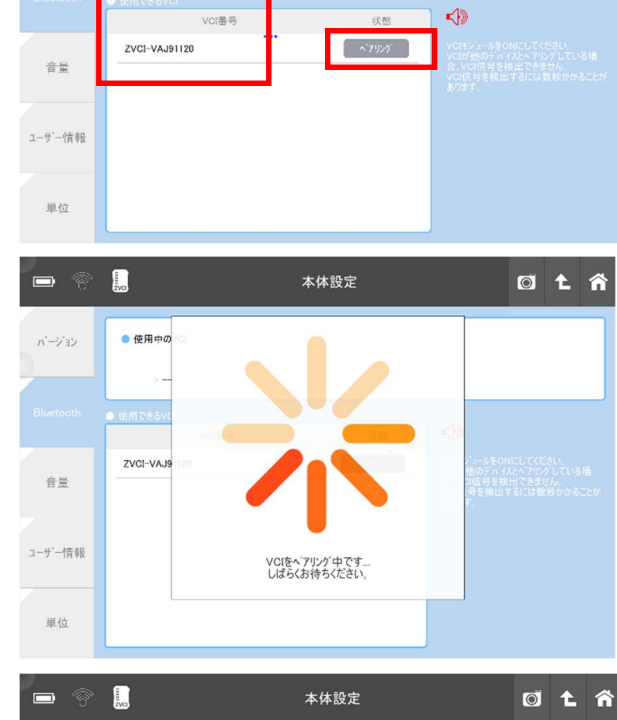

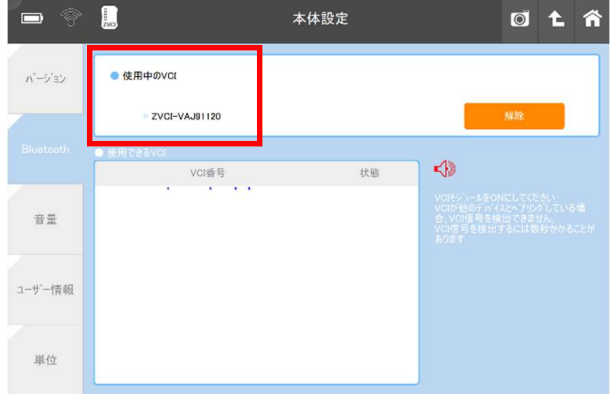

内蔵スピーカーのボリュームを変更します。

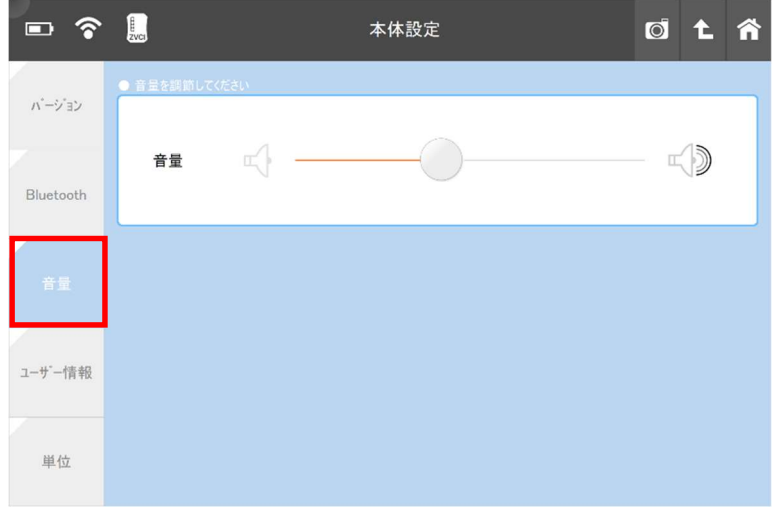

[本体設定 – 音量]

#### ④ ユーザー情報

本体に所有者を登録することができます。

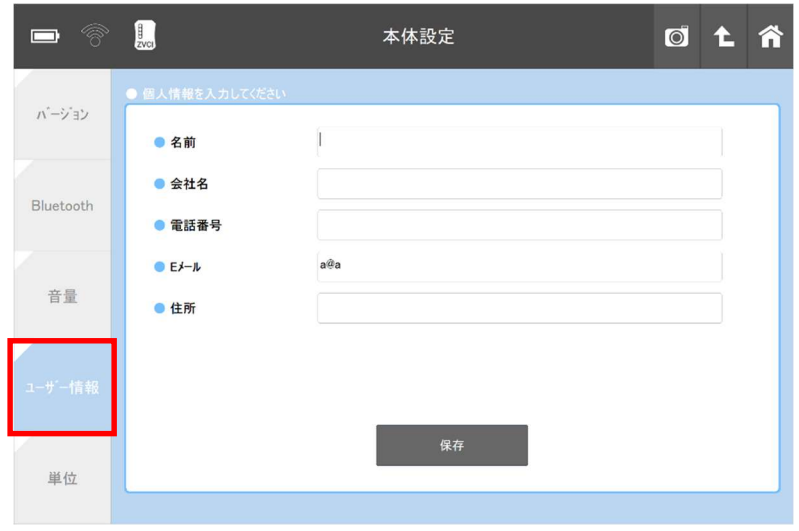

[本体設定 – ユーザー情報]

#### ⑤ 単位

車両診断時のデータ表示に使用する測定単位を変更します。

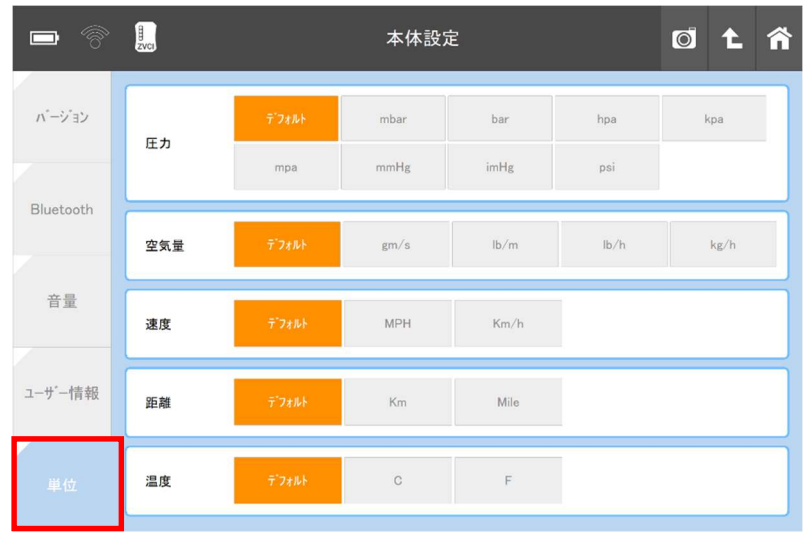

[本体設定 – 単位]

# 3. ユーザーガイド

Z Tab のかんたん操作ガイドや各メーカーの整備技術情報を閲覧することができます。

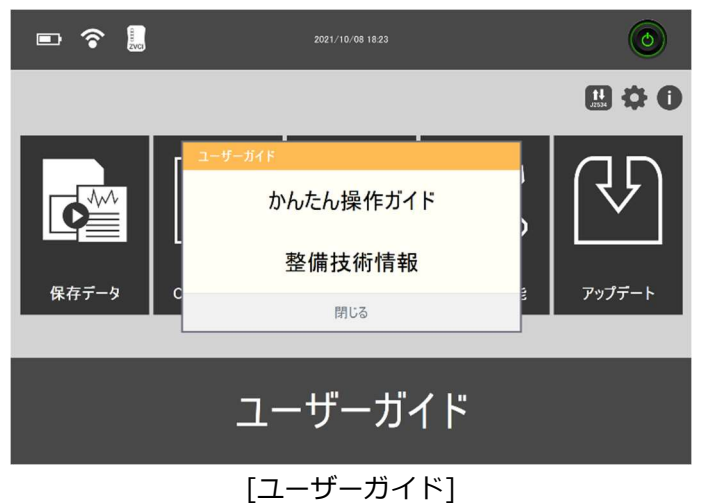

#### ① かんたん操作ガイド

本機の基本的な操作方法や、代表的な機能を抜粋して記載したものです。

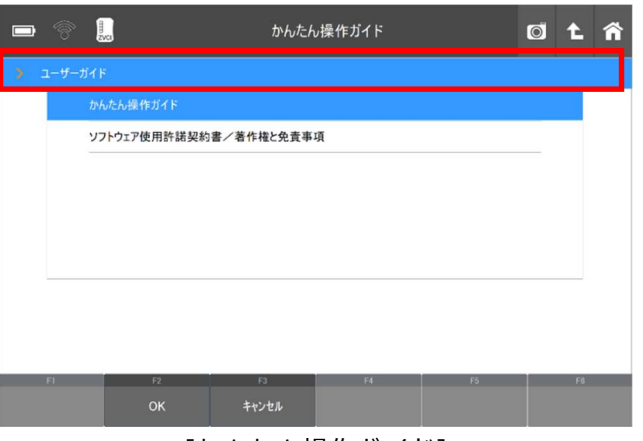

[かんたん操作ガイド]

#### ② 整備技術情報

各メーカーの作業手順を閲覧できます。

※整備技術情報は特に重要な作業に限定して記載しています。随時更新される予定です。

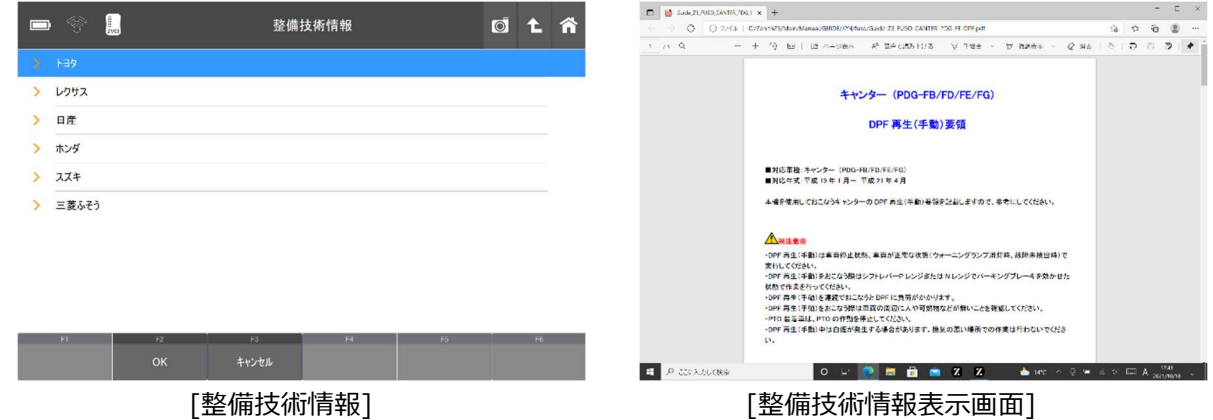

# ソフトウェアアップデート

Wi-Fi(無線 LAN)を利用して、アップデートサーバーから利用可能な更新ファイルをダウンロードします。

 $\prod_{\alpha\in\alpha}$ 

 $\blacksquare$ 

- 1) Wi-Fi(無線LAN)に接続し、初期画面の [アップデート]を選択します。
- マテ **OBD** 保存データ OBD-II診断 車両診断 サポート機能 アップデート  $\blacksquare$ E  $\sigma$ ソフトウェアアップデート 2022.08.29  $2021, 10.13$ 2022.08.29 **精入業用車** アップデート キャンセル

アツノテート

 $\bullet$ 四卷10

- 2) 最新バージョンを確認します。 ソフトウェアのメーカー、現在のバージョン 、最新のバージョン、ダウンロードに必要な 容量が表示されます。タブレット内にメーカ ーのデータが無い、またはインストールされ ているバージョンが古いときは、[New]アイ コンで表示されます。
- 3) 画面下側に表示された[アップテート]を 選択して、アップデートを行います。

4) アップデートが終わると診断ソフトが起動 します。

※ソフトウェアアップデートにおける契約更新 をしておらず、ご利用いただいているソフトウ ェアのバージョンが最新ではない場合、一部の 車種・システムに対する診断機能が使用できな くなります。

使用可能にするには契約更新のお申込みをお願 いします。

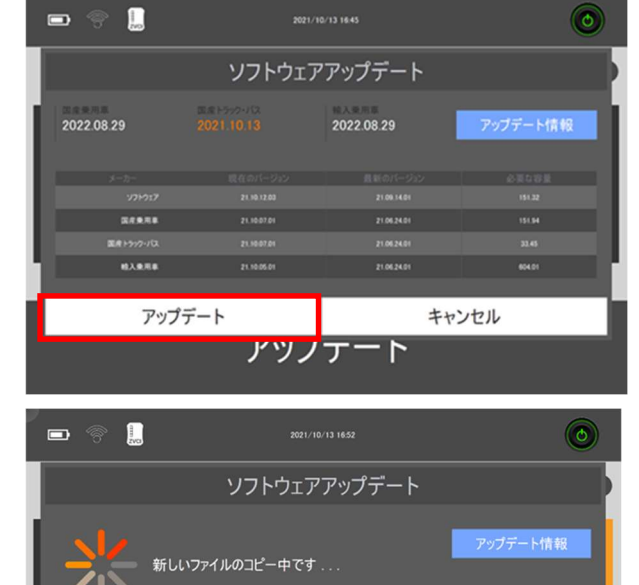

キャンセル アツノナート

#### 開発ログ

本機と車両の通信状態を記録する機能です。

主に、車両との通信ができない・診断内容に不備があるなど、本機側の不具合が疑われる通信情報を記録・送信しま す。その情報をもとに弊社でデータの分析をおこない、お客様にご回答いたします。

#### 1. 開発ログを記録する

① 開発ログの開始

例: TOYOTA プリウスのシステムでの通信不能

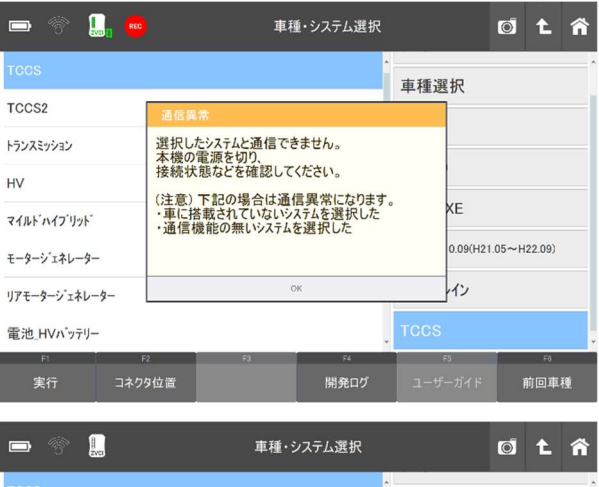

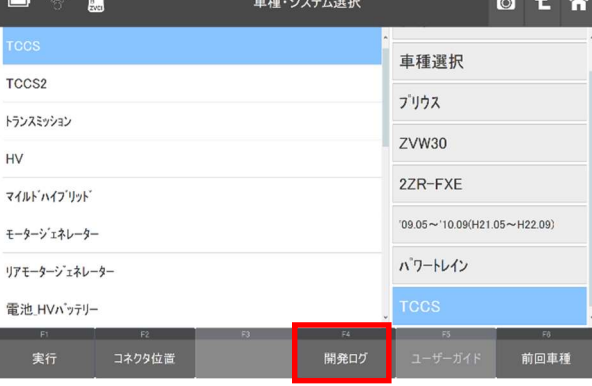

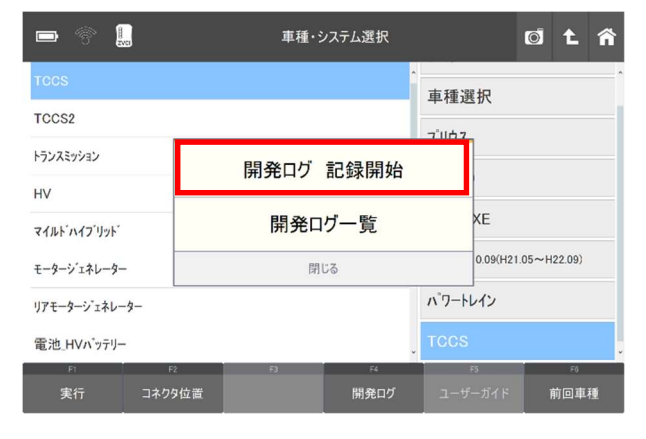

1) 記録したい車種・システム選択画面で [開発ログ]を選択します。

2) [開発ログ 記録開始]を選択します。

3) 確認画面が表示されますので、[OK]を選択 します。

4) 画面左上にアイコンが表示され、開発ログの

記録ができるようになります。

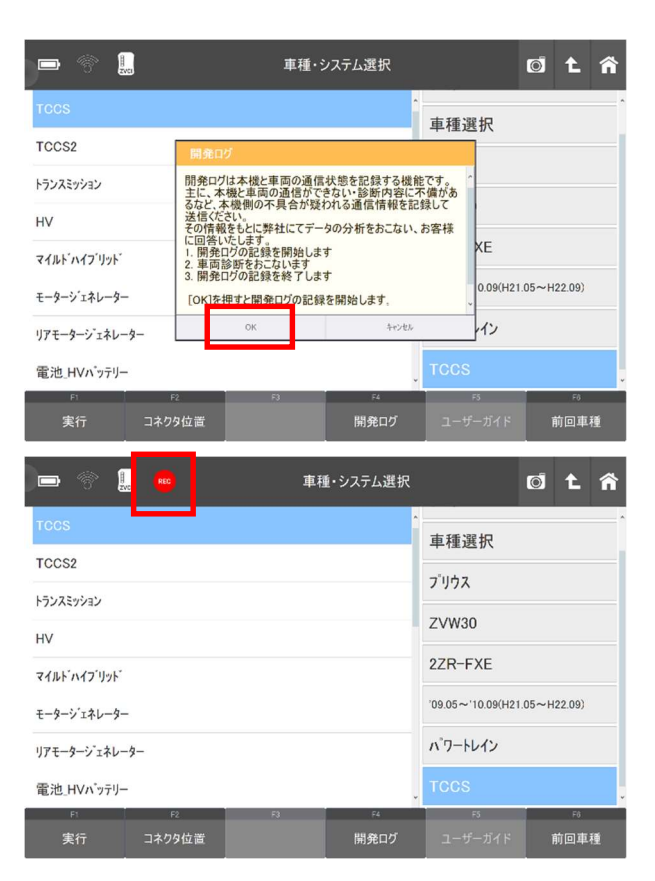

#### ② 車両診断: 開発ログの記録

1) 分析を依頼したい通信を再度実行して ください。 ※必ず下記の手順「3」開発ログの終了:開発 ログの記録完了」まで進めてください。

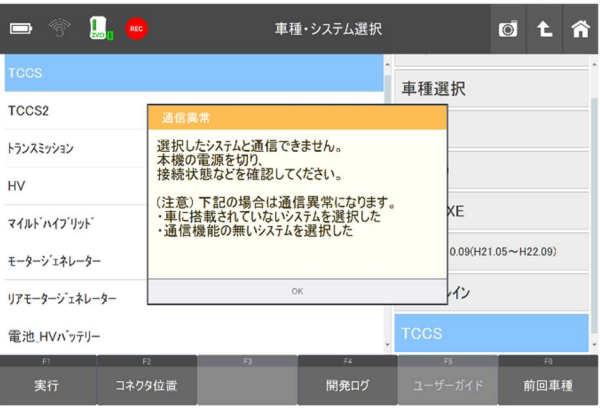

#### ③ 開発ログの終了: 開発ログの記録完了

1) 車種・システム選択画面まで戻り、 [開発ログ]を選択します。

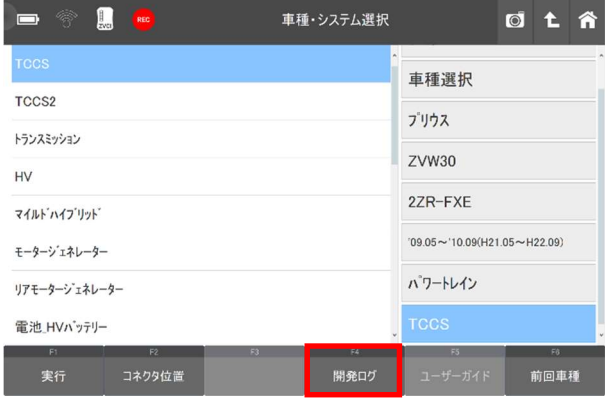

3) 確認画面が表示されます。[OK]を選択します。

4) データを保存します。 開発ログの種類を選択し、メモ、ファイル名を 入力して[OK] を選択すると終了します。

5) 開発ログの記録が完了し、画面左上のアイコン が消えます。

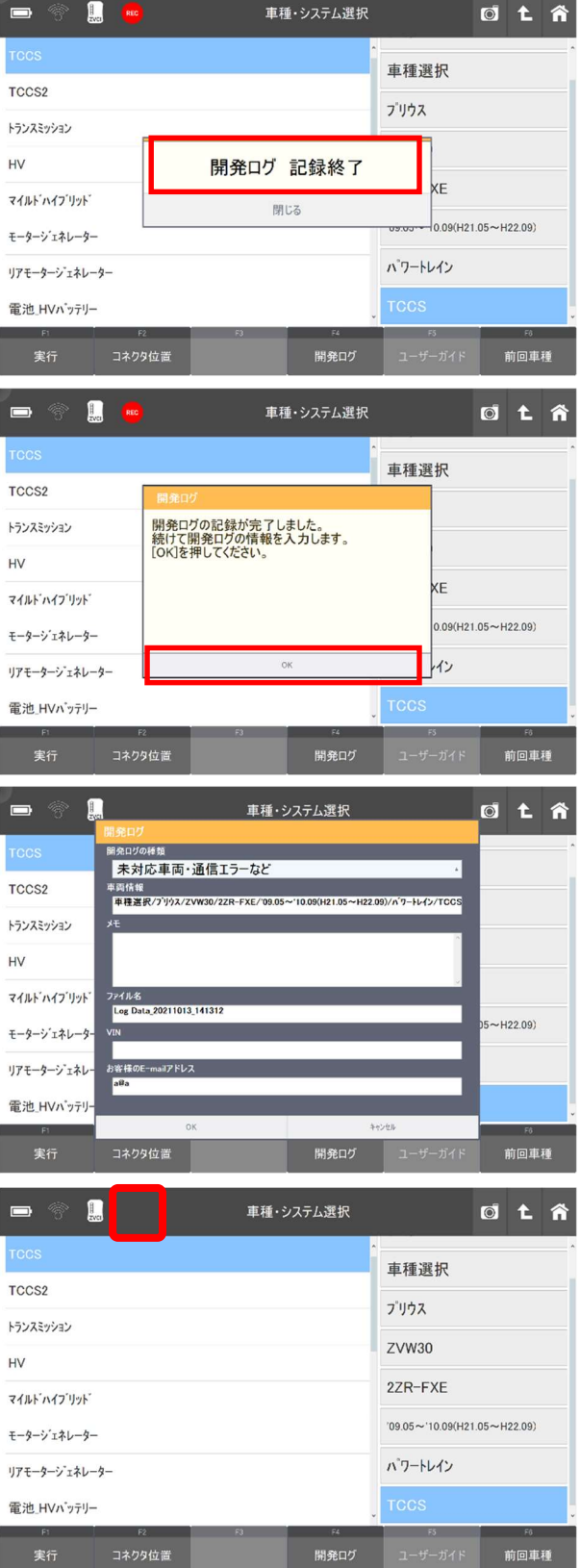

#### 2. Wi-Fiで開発ログを送信する

※開発ログの送信にはWi-Fi接続が必要になります。

#### ① Wi-Fi の接続状態の確認

1) Wi-Fi ネットワークに接続済みであることを確認 します。

※Wi-Fi ネットワークの設定方法は「取扱説明書

(ハードウェア編)」を参照してください。

#### ② 開発ログの送信

1) 車種・システム選択画面の[開発ログ]を選択 します。

2) [開発ログ一覧]を選択します。

3) 送信したいデータの□部分にチェックマークを 付け、[送信]を選択します。 ※「記録日」欄に開発ロクの送信日、「状態」 欄にデータのステータス(保存済み/送信済み)が 表示されます。

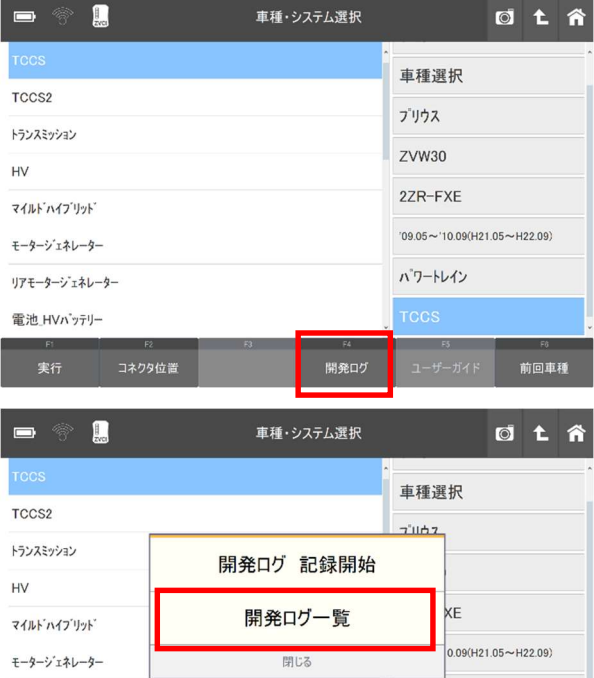

パワートレイン

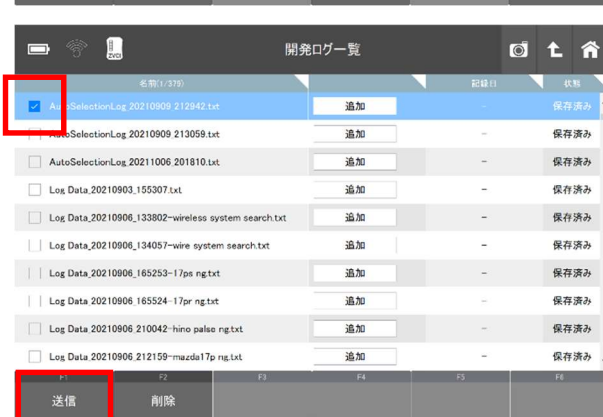

リアモータージェネレーター 電池\_HVバッテリー

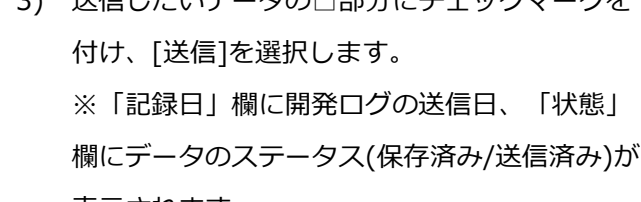

4) メモとお客様の E-mail アドレスを入力してくだ さい。[OK]を選択すると送信が開始されます。 ※空欄があると[OK]を選択することができませ ん。

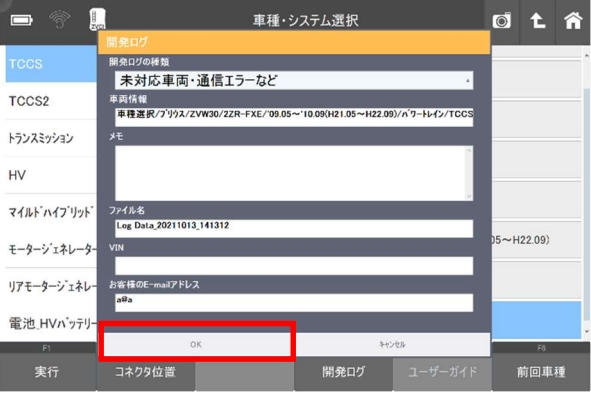

5) 「状態」が「送信済み」になったことを確認し てください。 ※弊社にて開発ログの確認ができ次第、ご入力 いただいた E-mail アドレスに返信いたします。 ※入力した E-mail アドレスに誤りがあった 場合、回答ができない場合がございますのでご 注意ください。

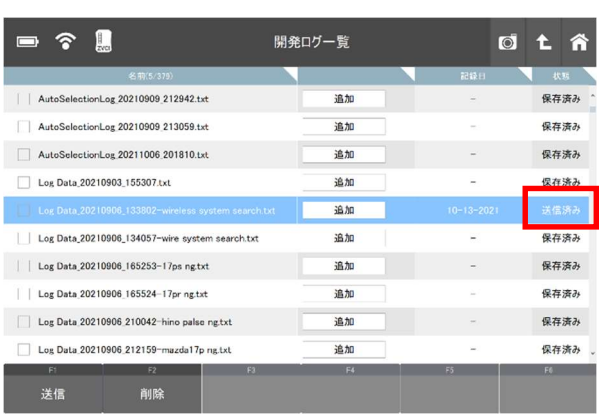

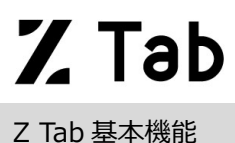

#### 保存データ

ホーム画面から[保存データ]を選択すると、保存されたスクリーンキャプチャー、保存データを表示・印刷することが できます。

※ 印刷する場合は、事前にWindowsの設定で「プリンターの設定」をおこなってください。

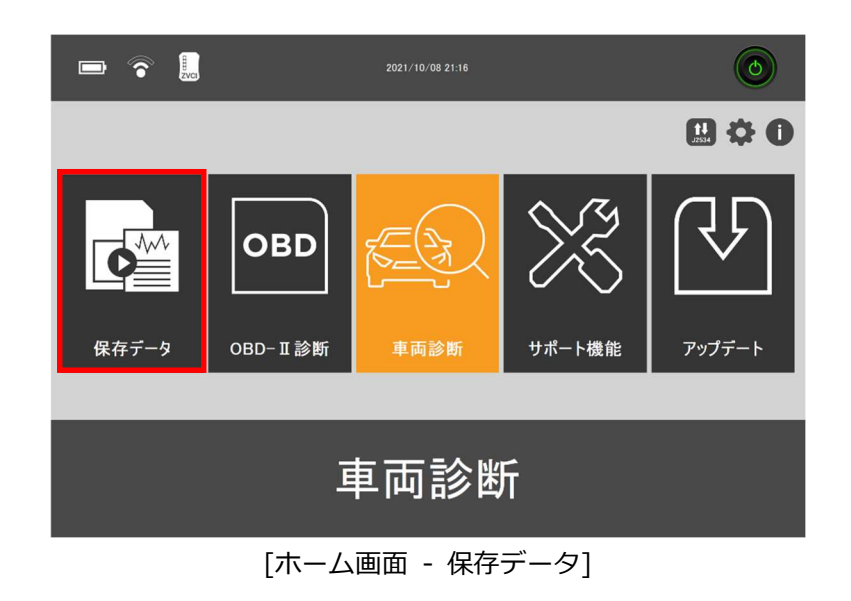

#### データタイプ

ホーム画面から[保存データ]を選択すると、本体のタブレット内に保存されているファイルの一覧が表示されます。 記録されたデータファイルの種類は、画面の右側に表示されます。

- PNG : スクリーンキャプチャー機能を使用して保存した画像ファイル
- GTR: データ表示機能で保存したレコードファイル

|    |                                                      |            | 保存データ |                 | ۱O         |    |  |
|----|------------------------------------------------------|------------|-------|-----------------|------------|----|--|
|    |                                                      | 名前(1/50)   |       |                 | 122,733    |    |  |
|    | ALFA インターナショナル オールモデル エンジン 20210909 200219           |            |       |                 | PNG        |    |  |
|    | ALFA インターナショナル オールモデル エンジン 20210909 200224 DTC       |            |       |                 |            |    |  |
|    | ALFA インターナショナル オールモデル エンジン 20210909 200251 Data      |            |       |                 | <b>PNG</b> |    |  |
|    | ALFA インターナショナル オールモデル エンジン 20210909 200259 Data      |            |       |                 | PNG        |    |  |
|    | ALFA インターナショナル オールモデル エンジン 20210909 200306 Data      |            |       |                 |            |    |  |
|    | ALFA インターナショナル オールモデル エンジン 20210909 200312 Data      |            |       |                 | PNG        |    |  |
|    | ALFA インターナショナル オールモデル エンジン 20210909 200319 Data      |            |       |                 | <b>PNG</b> |    |  |
|    | ALFA インターナショナル オールモデル エンジン 20210909 200347 Actuation |            |       |                 | <b>PNG</b> |    |  |
|    | ALFA インターナショナル オールモデル エンジン 20210909 200357 Actuation |            |       |                 |            |    |  |
|    | ALFA インターナショナル オールモデル エンジン 20210909 200416           |            |       |                 | <b>PNG</b> |    |  |
| F1 | F2                                                   | F3         | FA    | FS <sup>1</sup> |            | F6 |  |
| 表示 | 削除                                                   |            |       |                 |            |    |  |
|    |                                                      | - -- -- -- |       |                 |            |    |  |

[保存データ]

[PNG]を選択して、画面左下の[表示]を選択すると、画像ファイルが表示されます。

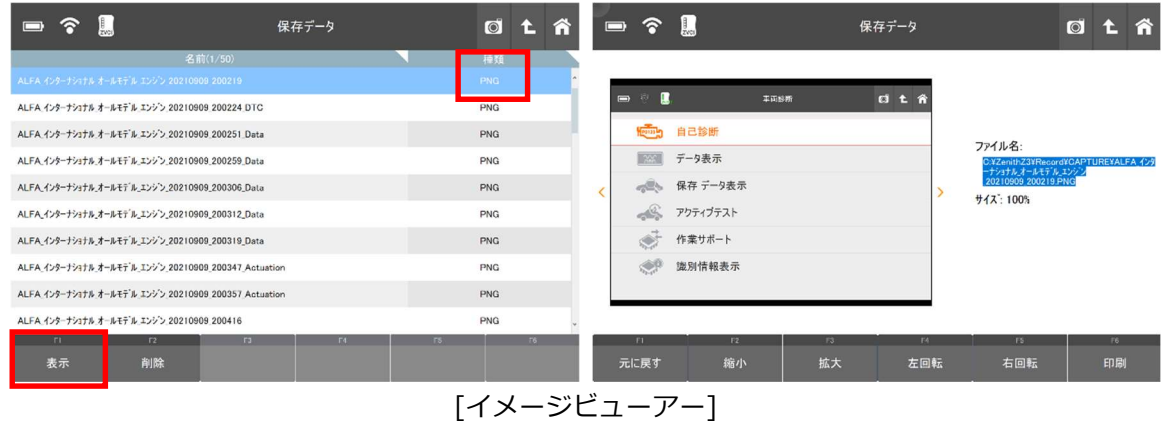

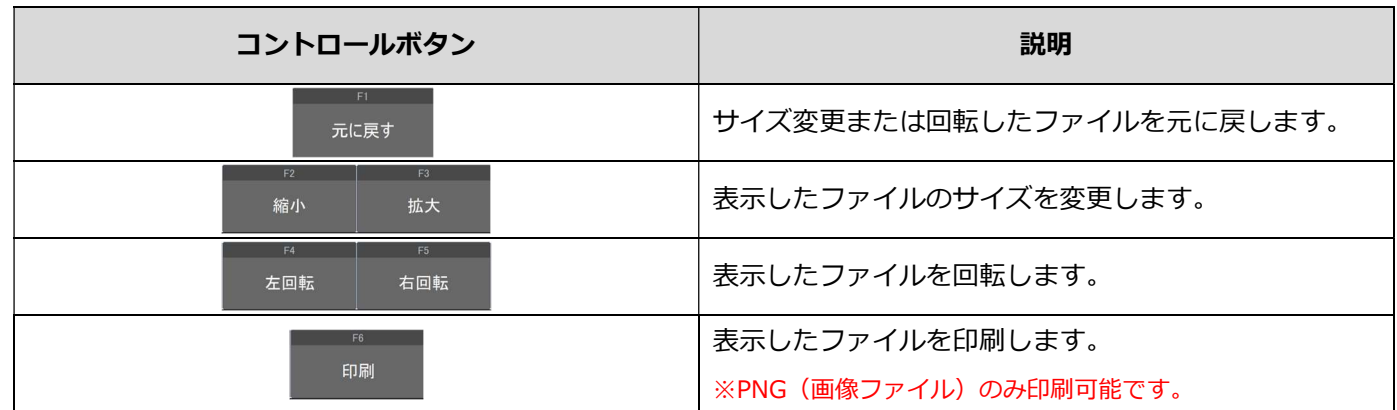

注意:印刷を行うには、使用したいプリンターのドライバーを Z Tab (タブレット本体)にインストールする必要が あります。

#### レコードビューアー

[GTR]を選択して、画面左下の[表示]を選択すると、データ表示機能で保存したデータを数値で表示します (テキストモード)。画面右下の[グラフ]を押すとグラフで表示します(グラフモード)。

1. テキストモード

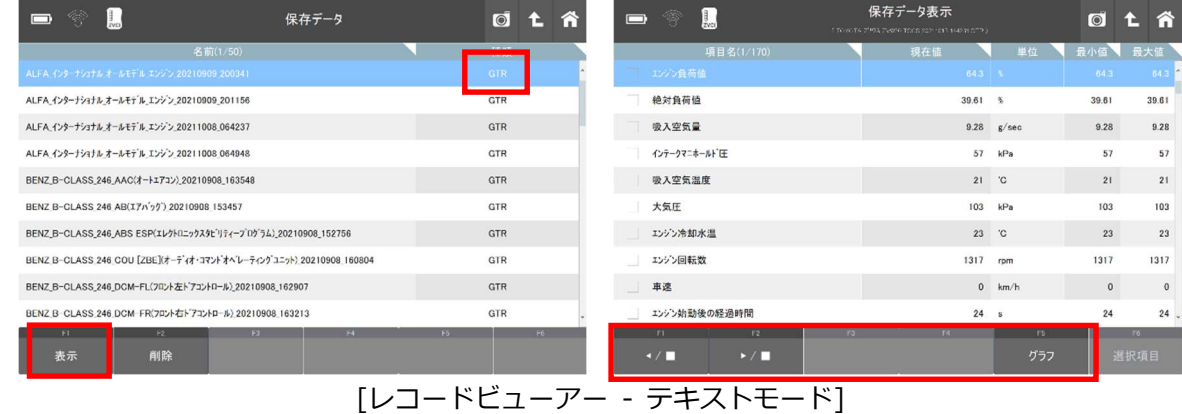

24

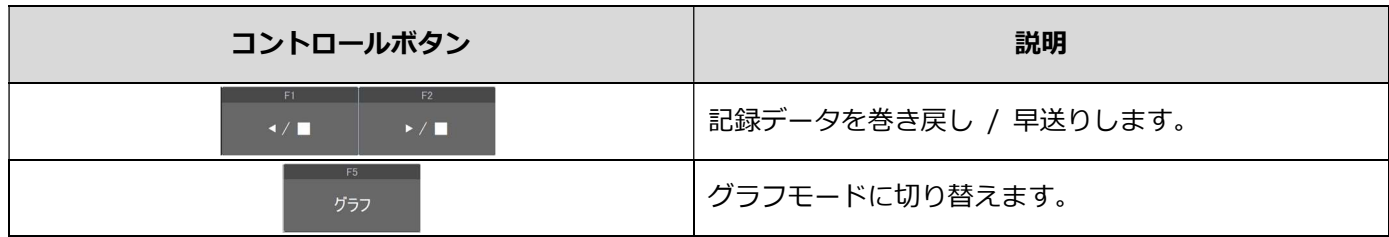

#### 2. グラフモード

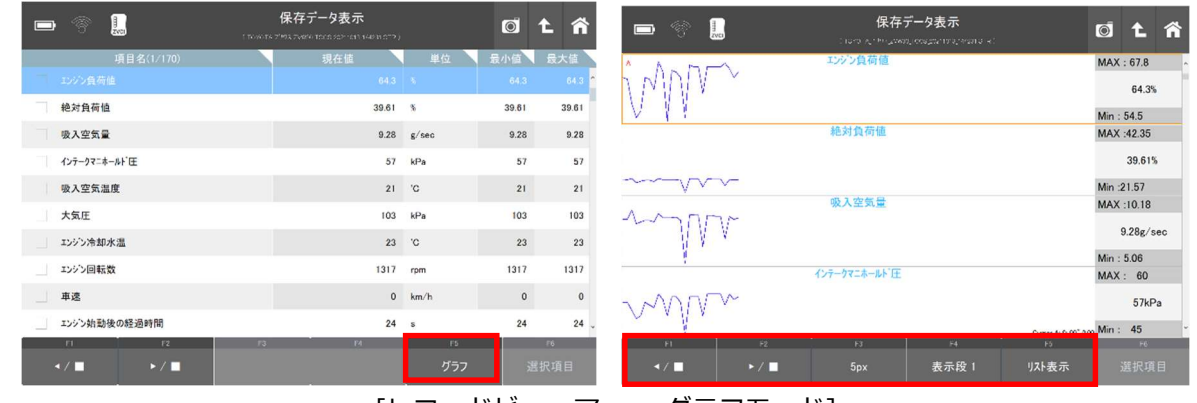

#### [レコードビューアー - グラフモード]

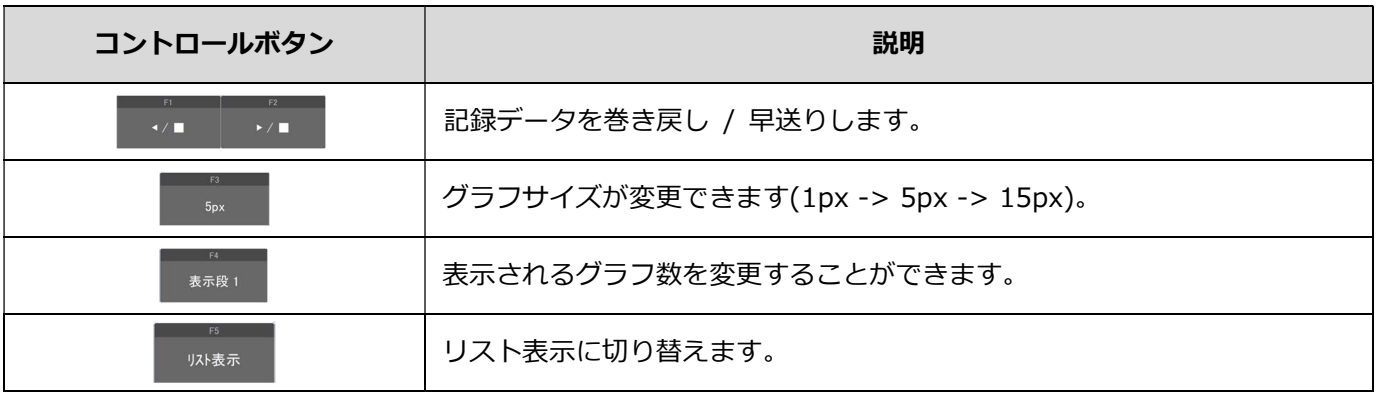

### 3. リスト表示

|                | 壳 | $\frac{1}{2}$ <sub>ZVCI</sub> |                 | 保存データ表示<br>(TOYOTA 7992 ZVW30 TOOS 20211013 144231 GTR ) |                    | Â<br>O             |
|----------------|---|-------------------------------|-----------------|----------------------------------------------------------|--------------------|--------------------|
| No             |   | エンジン負荷値(%)                    | <b>绝对負荷值(%)</b> | 吸入空気量(g/sec)                                             | インテークマニネールト「圧(kPa) | ۸<br>吸入空気温度('C)    |
| $\bullet$      |   | 64.3                          | 39.61           | 9.28                                                     | 57                 | $\overline{21}$    |
| $\mathbf{1}$   |   | 63.9                          | 40.39           | 9.31                                                     | 57                 | 21                 |
| $\sqrt{2}$     |   | 58.4                          | 42.35           | 10.18                                                    | 54                 | 21                 |
| $\overline{3}$ |   | 55.3                          | 35.69           | 8.87                                                     | 51                 | 21                 |
| $\sqrt{4}$     |   | 56.9                          | 38.43           | 9.06                                                     | 52                 | 21                 |
| 5              |   | 64.3                          | 39.61           | 9.21                                                     | 57                 | 21                 |
| $_{\rm 6}$     |   | 63.9                          | 39.61           | 9.17                                                     | 56                 | 21                 |
| $\overline{7}$ |   | 61.6                          | 38.04           | 9.06                                                     | 55                 | 21                 |
| $\bf 8$        |   | 67.8                          | 42.35           | 9.85                                                     | 60                 | 21                 |
| 9              |   | 65.5                          | 40.78           | 9.45                                                     | 58                 | $21$ $_{\rm \sim}$ |
| F1             |   | F2                            | F3              | F4                                                       | F <sub>5</sub>     | F6                 |
| トリガ 移動         |   |                               | <b>CSV</b>      | 印刷                                                       | リスト表示              | データ情報              |

-<br>-<br>
[レコードビューアー - リスト表示]

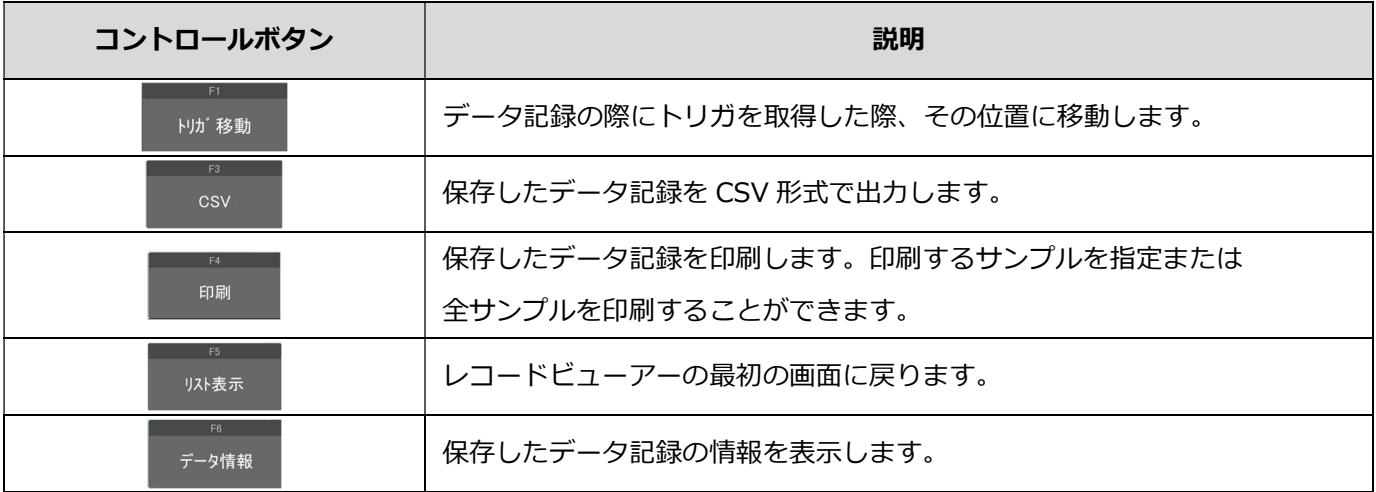

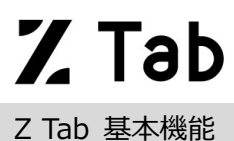

車両診断

#### 車両診断について

ホーム画面から[車両診断]を選択すると、自己診断、データ表示、アクティブテスト、作業サポートなどメーカー独自 の診断機能を実行できます。

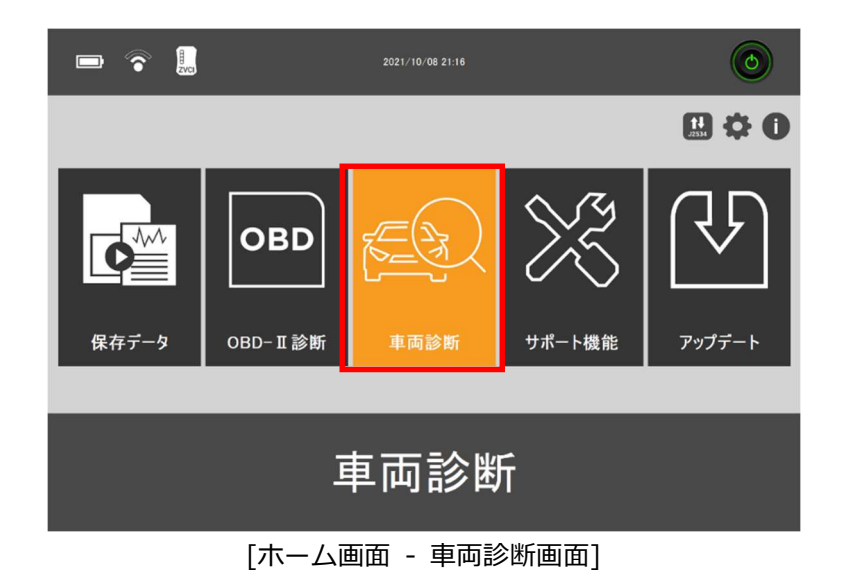

#### メ―カー選択

#### 1. 全メーカー

ホーム画面から[車両診断]を選択すると、対応している自動車メーカーが一覧表示されます。(下図参照)

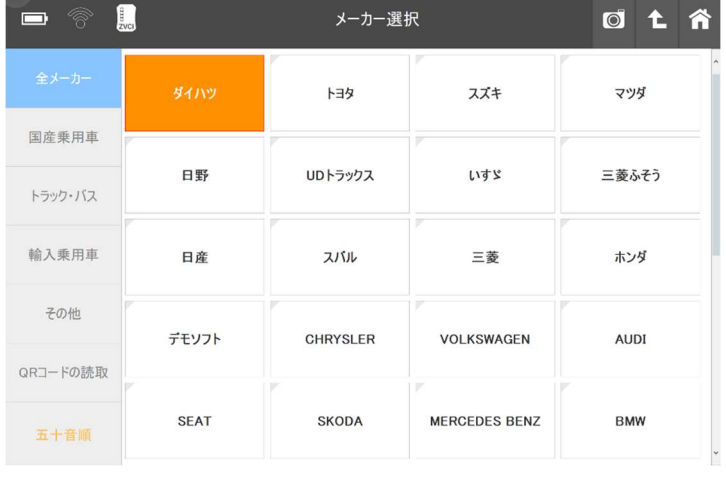

[車両診断 - 全メーカー]

通信した履歴順にメーカーが表示されます。そのため、頻繁に使用するメーカーが上位に表示され、あまり使用され ないメーカーは一覧の下位に表示されます。

※メーカー選択時、製品登録がお済でない場合は登録ご案内のポップアップ画面が表示されます。

その場合は、画面の指示に従って製品登録をおこなってください。

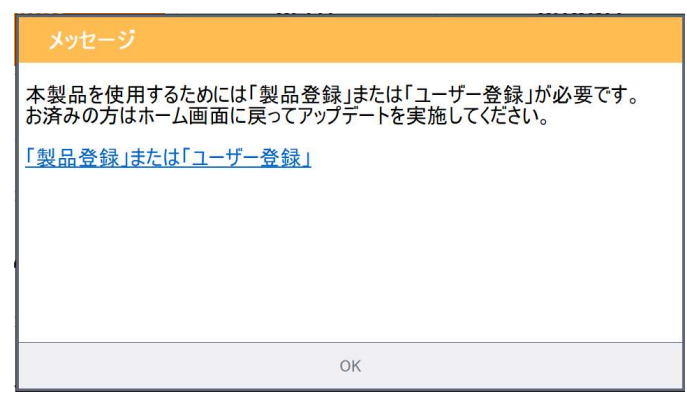

#### 2. 種類別

自動車メーカーを4つの種類に分けて一覧表示します。

#### 国産乗用車

トヨタ、レクサス、日産、ホンダ、スバル、三菱、マツダ、スズキ、ダイハツが表示されます。

トラック・バス

三菱ふそう、日野、いすゞ、UDトラックス、SCANIAが表示されます。

#### 輸入乗用車

BENZ、BMW、MINI、AUDI、VOLKSWAGEN、VOLVO、OPEL、FORD、CHRYSLER、DODGE、JEEP、 CHEVROLET、RENAULT、PEUGEOT、ALFA ROMEO、FIAT、LANCIA、GM USA、LANDROVER、 PROTON、SEAT、SKODA 、SMARTが表示されます。

#### その他

デモソフトが表示されます。

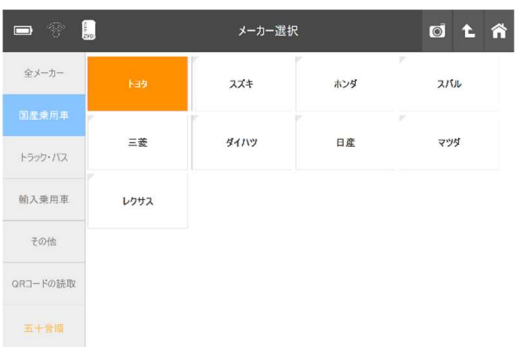

| $\left[\begin{smallmatrix} 1\\ 0\\0\end{smallmatrix}\right]$<br>$\widehat{\mathcal{C}}^{\text{D}}_i$<br>$\Box$ |        | メーカー選択 |     | OLA          |
|----------------------------------------------------------------------------------------------------|--------|--------|-----|--------------|
| 全メーカー                                                                                                    | 日野     | 三菱ふそう  | いすゞ | y<br>UDトラックス |
| 国産乗用車                                                                                                    | v      |        |     |              |
| トラック・バス                                                                                                    | SCANIA |        |     |              |
| 輸入乗用車                                                                                                    |        |        |     |              |
| その他                                                                                                    |        |        |     |              |
| QRコードの読取                                                                                                    |        |        |     |              |
| 五十音顺                                                                                                    |        |        |     |              |

[車両診断 – 国産乗用車] [車両診断 – トラック・バス]

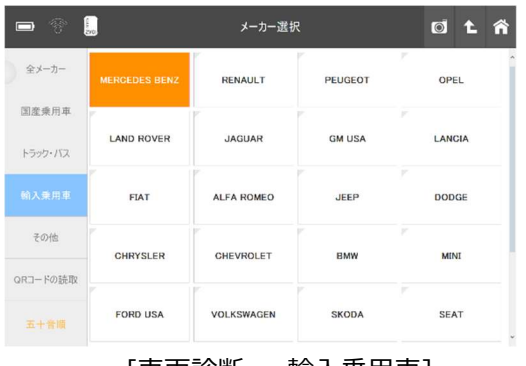

 $\blacksquare$   $\circledcirc$ OLÄ E メーカー選択 全メーカ 国産乗用車 トラック・バス 輸入乗用車 QRコードの読取 五十音順

[車両診断 – 輸入乗用車] [車両診断 – その他]

#### 3. QRコードの読み取り

背面カメラを使用し、自動車検査証(車検証)の右下に記載されたQRコードを読み取り車種選択を自動で行う機能 です。

 $\mathbb{R}$ 

#### ① QRコードの読み取り

1) メーカー選択画面の左下にある [QRコードの読み取り]を選択します。

2) QRコード読み取り用のアプリが起動します。 車検証右下部の[QR コード]を接写すると 黄色枠が表示されますので、合わせてください。

3) 車種情報が読み取れない場合には、 エラーメッセージが表示されます。 ※輸入車、自動二輪車などは対応していません。

4) QRコードに記載された車両情報が表示されます。 ※原動機の過給機付/無などは記載されて おりませんので、その場合は右のように複数表示 されます。

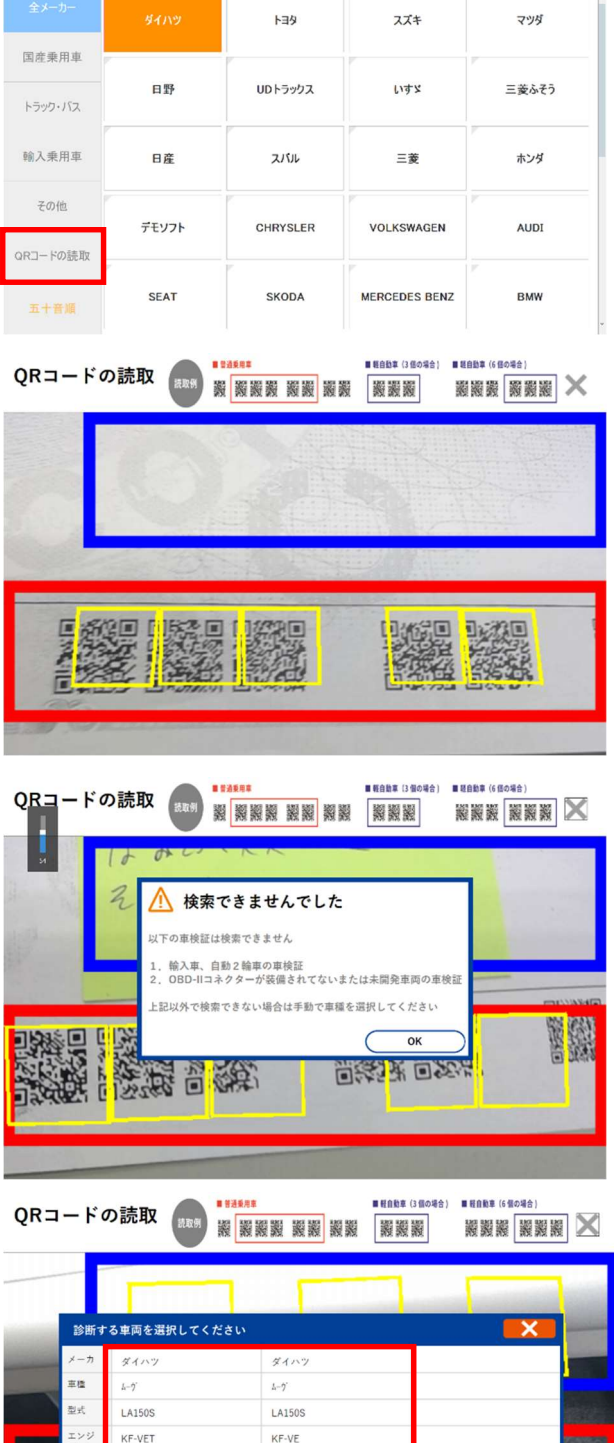

 $15.05 \sim 15.09$  (H27.05  $\sim$  H27.0

メーカー選択

 $0t$ 

5) 画面右部に読み取った車両情報が表示されます ので、診断するシステムを選択してください。

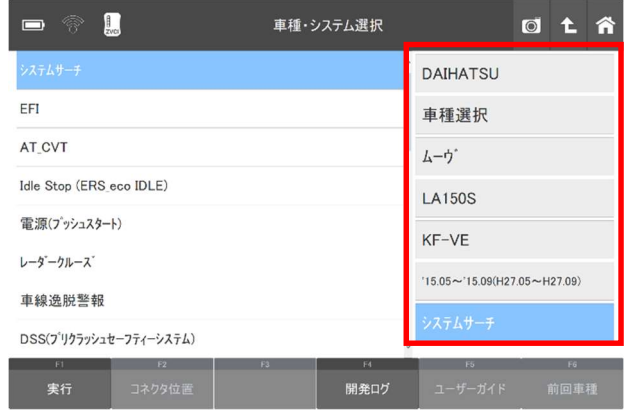

4. システムサーチ

システム選択メニューから[システムサーチ]を選択すると、全システムの点検を行います。車両に搭載された全 システムと通信し、車両に搭載されているシステムを一覧表示します。

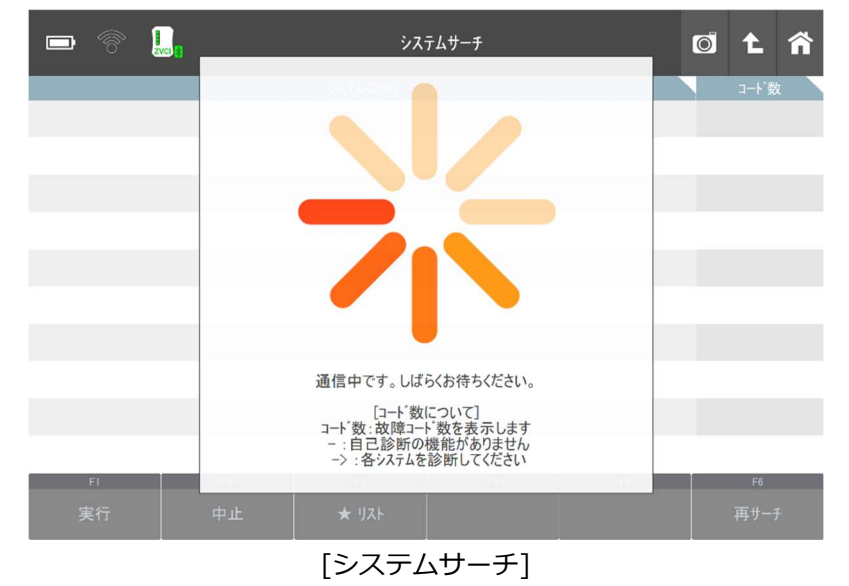

#### オールダイアグ機能

システムサーチ実行中に車載コンピューター(以下、ECU)から読込んだ故障コードの数をシステムごとに 表示します。

| $\delta$<br>ō | $\blacksquare$ |            | システムサーチ |                | $\bullet$ | ί.,         | <b>Kit</b> |
|---------------|----------------|------------|---------|----------------|-----------|-------------|------------|
|               |                | システム(1/18) |         |                |           | コード数        |            |
| <b>TCCS</b>   |                |            |         |                |           | $\pmb{0}$   |            |
| HV            |                |            |         |                |           | $\pmb{0}$   |            |
| クルーズコントロール    |                |            |         |                |           | $\pmb{0}$   |            |
| ABS_VSC       |                |            |         |                |           | $\pmb{0}$   |            |
| 電動パワステ        |                |            |         |                |           | $\bf 0$     |            |
| P制御           |                |            |         |                |           | $\bf{0}$    |            |
| SRSエアバッグ      |                |            |         |                |           | $\pmb{0}$   |            |
| ボディー          |                |            |         |                |           | $\mathbf 0$ |            |
| ハワマネゲートウェイ1   |                |            |         |                |           | $\bf{0}$    |            |
| ハワマネゲートウェイ2   |                |            |         |                |           | $\pmb{0}$   |            |
| FI            | F2             | F3         | FA      | F <sub>5</sub> |           | 198         |            |
| 実行            | <b>DTCクリア</b>  | ★ リスト      |         |                |           | 再サーチ        |            |
|               |                |            |         |                |           |             |            |

[システムサーチ – 診断結果]

一部の車両またはシステムでは、故障コード読取りおよび消去に対応していない場合があります。また、一度に 全システムの故障コードを読取れない場合があります。このような場合、下の表にある記号が表示されます。

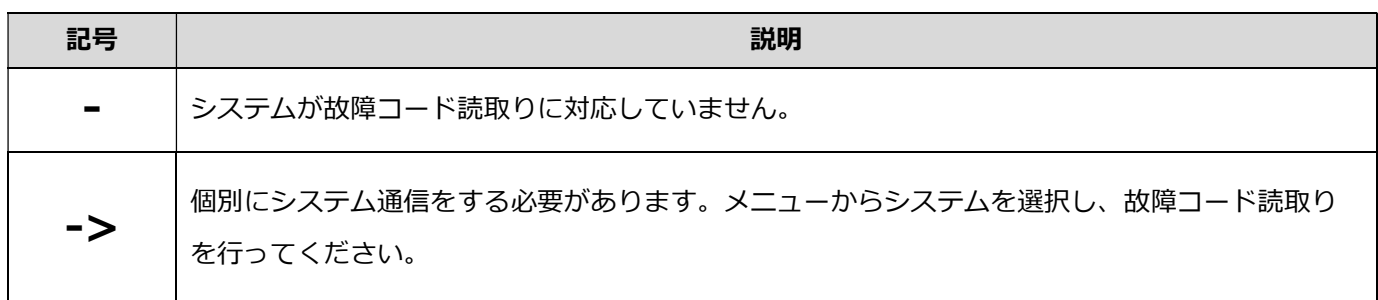

診断機能は、自己診断、データ表示、保存データ表示、アクティブテスト、作業サポート、識別情報表示の6項目で 構成されています。この他にも、メーカー独自の診断機能が備わっている場合があります。(例: 日産「CAN診断サポ ートモニター」など)

システムによって一部対応していない機能があります。(例: SRSエアバッグにはアクティブテストに対応していない ものが多くあります。)詳細については、アップデートと同時にリリースされるシステムの対応一覧表を参考にして ください。

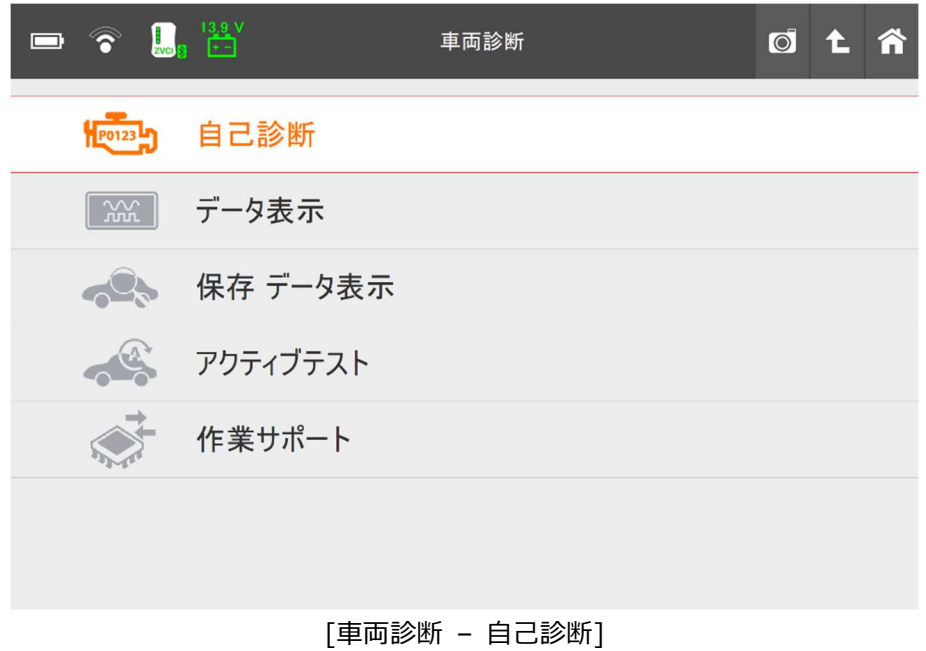

#### 1. 自己診断

#### 故障コード(DTC読込み)および消去

ECUに記憶されている故障コード(DTC)の読込みおよび消去を実行するのに使用します。故障コード、故障系統名、 状態などが確認できます。

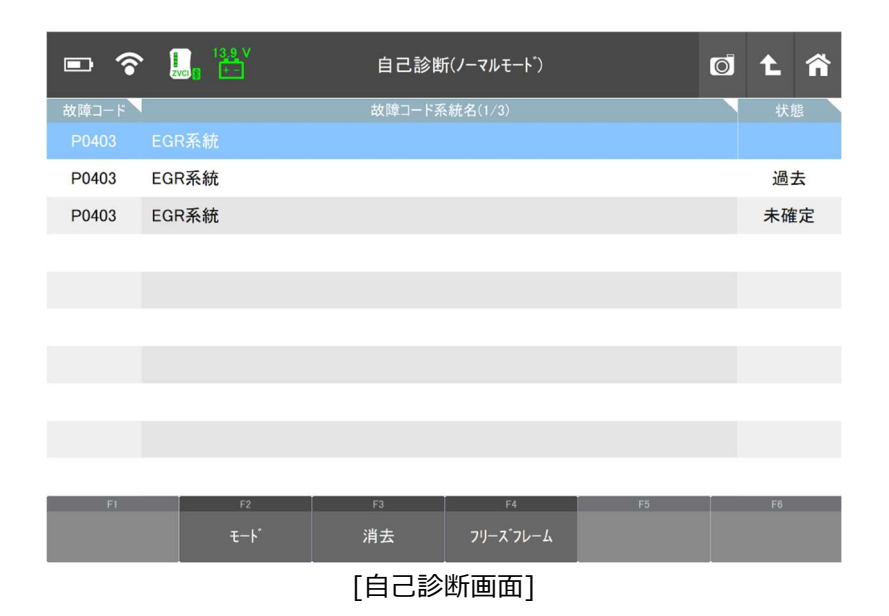

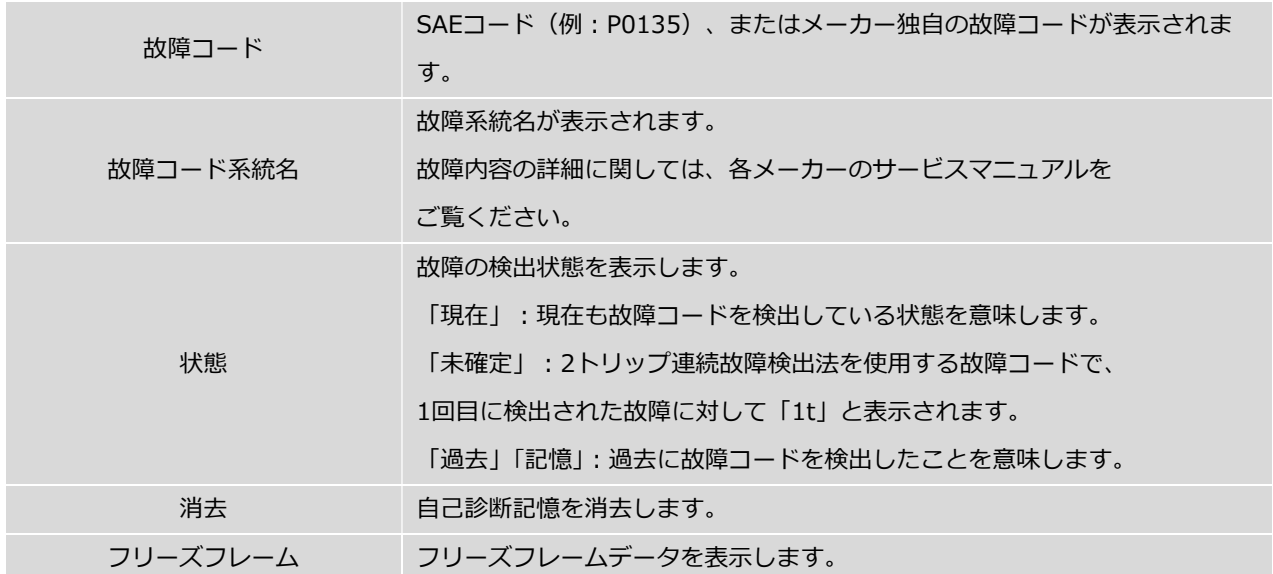

故障コードをECUのメモリーから消去するには[消去]を選択してください。

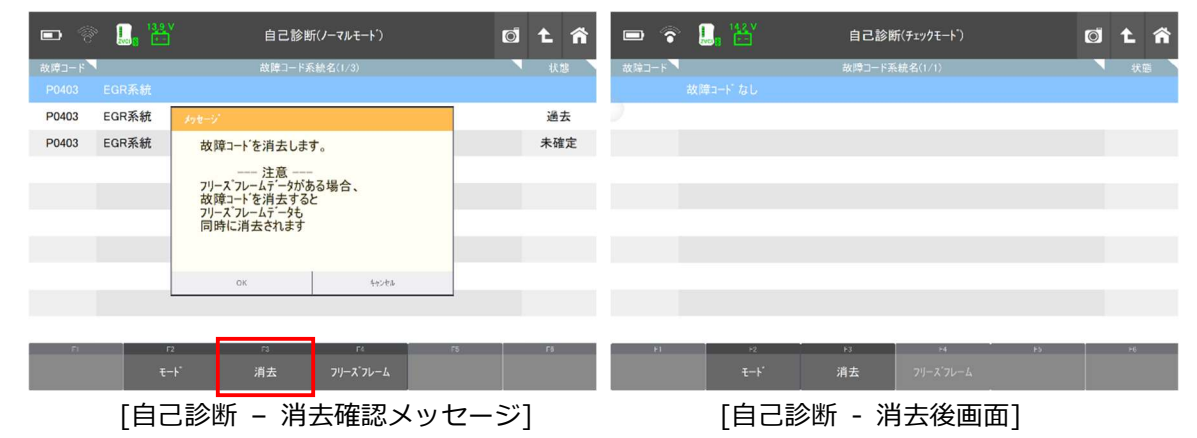

#### フリーズフレーム

フリーズフレームデータとは、ECU に故障コードが検出されたときに記録されるデータのことです。 このデータには故障コードが検出された時のセンサーの値が記録されており、故障部位の探究に役立ちます。 フリーズフレームデータを表示するには[フリーズフレーム]を選択してください。一覧からフリーズフレームデ ータを選択するとフリーズフレームデータが表示されます。ハイブリッドシステムの場合にはフリーズフレーム データから詳細コードが確認できます。

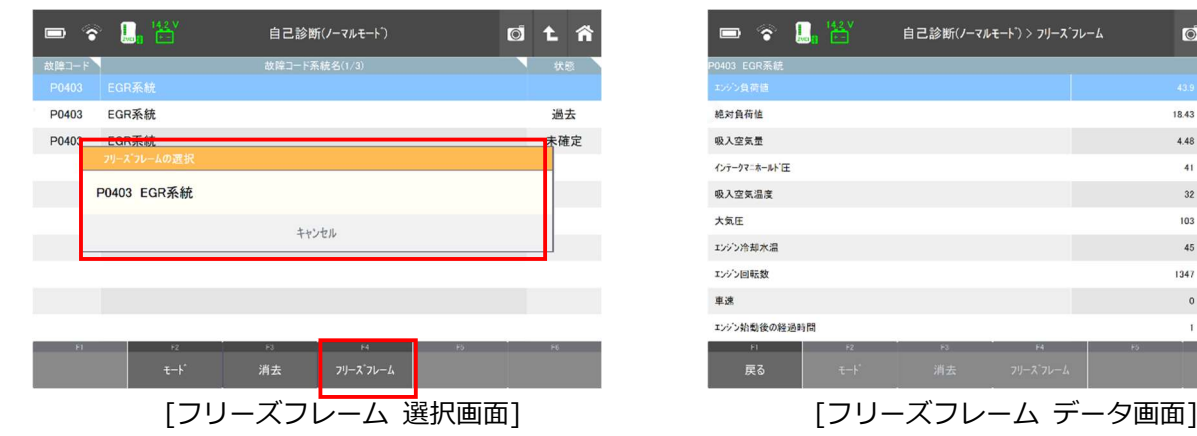

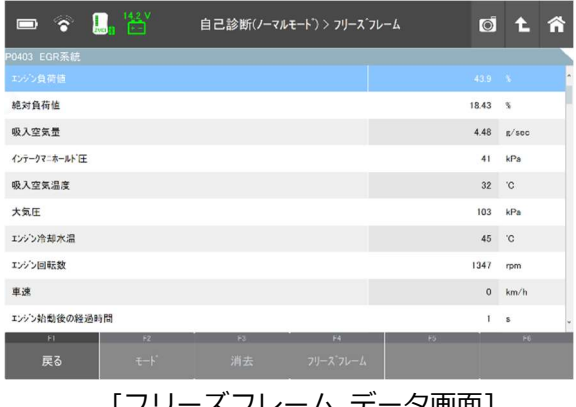

#### メーカー独自の自己診断機能

一部のメーカーでは独自の自己診断機能があります。(例:トヨタにはノーマルモード、チェックモード(ダイア グ検出の感度を高くする)の2つの自己診断機能があります。他にも故障コードの詳細情報を表示する機能など があります)

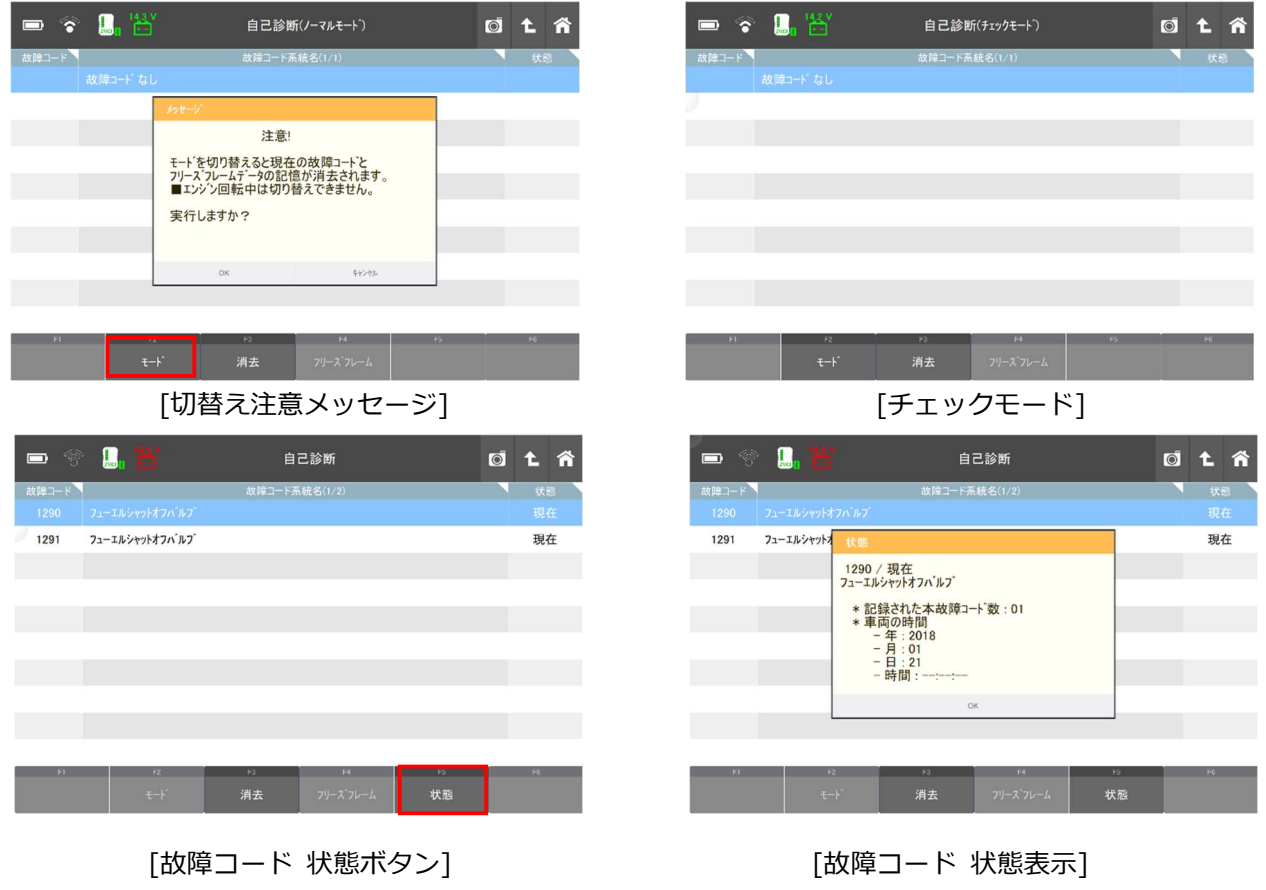

#### 2. データ表示

データ表示はメーカーによってデータ表示、データリスト、データモニター、パラメーターとも呼ばれ、ECUの入力 / 出力値データを示す診断機能です。

[データ表示]を選択すると、下図のようにデータの一覧がリアルタイムに表示されます。

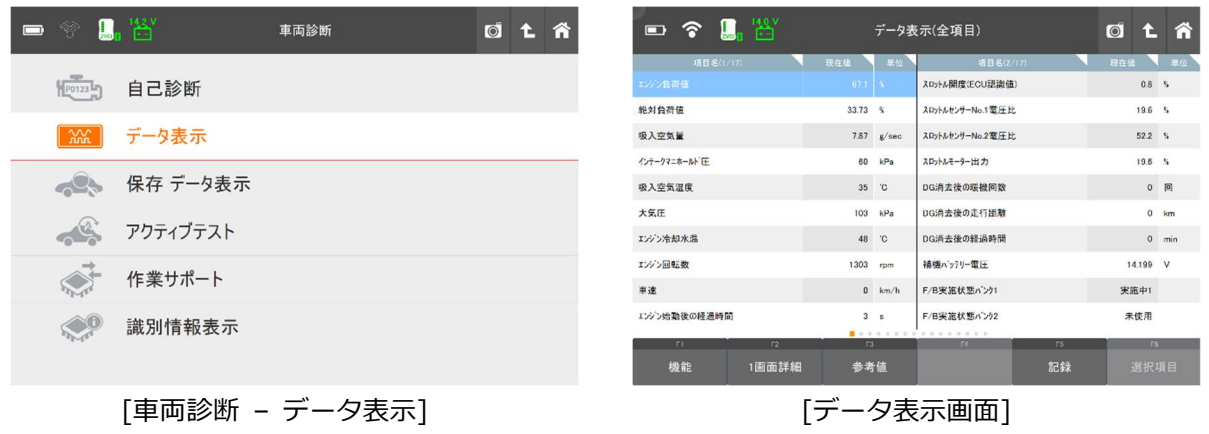

#### [1画面詳細/2画面表示]

画面左下にある[1画面詳細]を選択すると、最大10項目のデータが一覧表示され、⾧い項目名にも対応できる 1画面モードに切り替わります。[2画面表示]を選択すると画面を二分割し最大20項目のデータを表示する2画 面表示に切替わります。

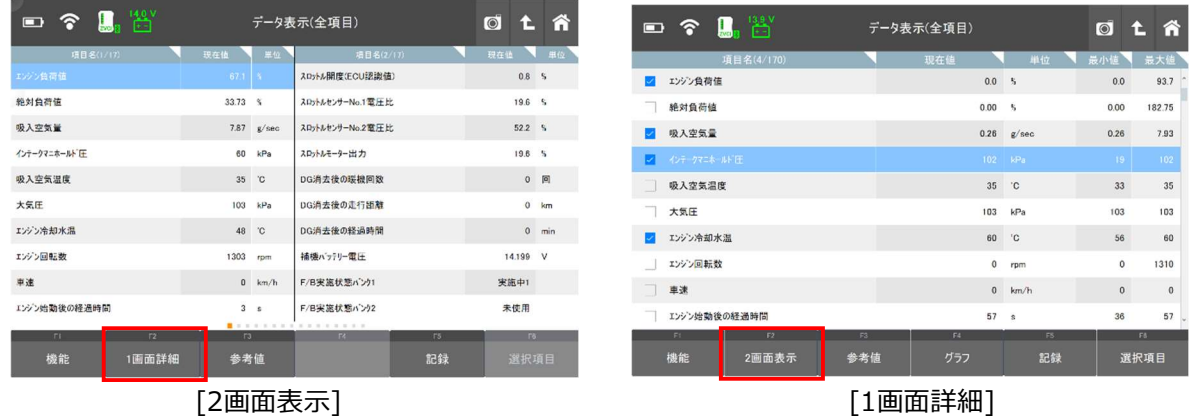

#### [機能]

最小値 / 最大値を表示、非表示、リセット、またTC端子を ON / OFF切替するには、[機能]を選択してくださ い。TC端子とは、故障コードを確認するときに短絡させる端子です。

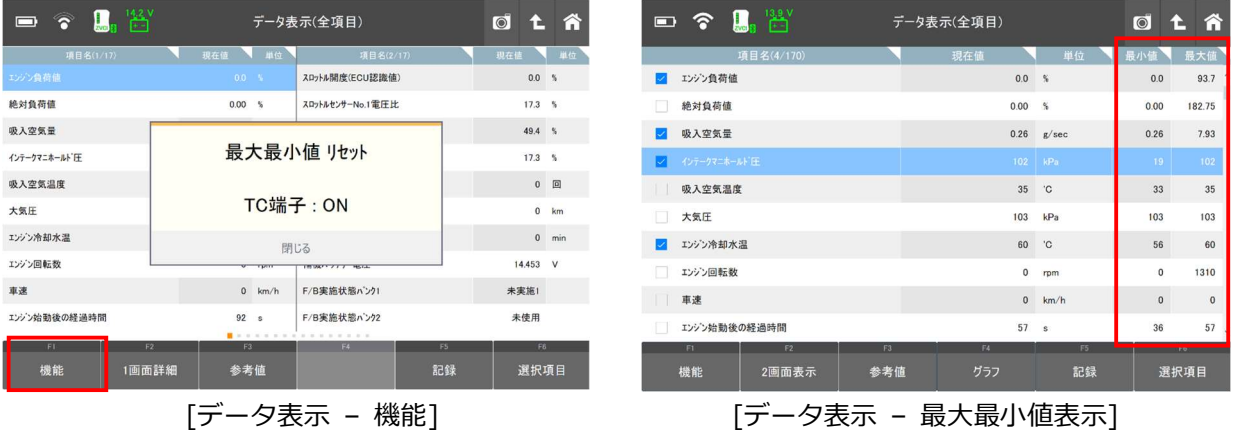

#### [参考値]

[参考値]を選択すると、車両の参考値を表示します。

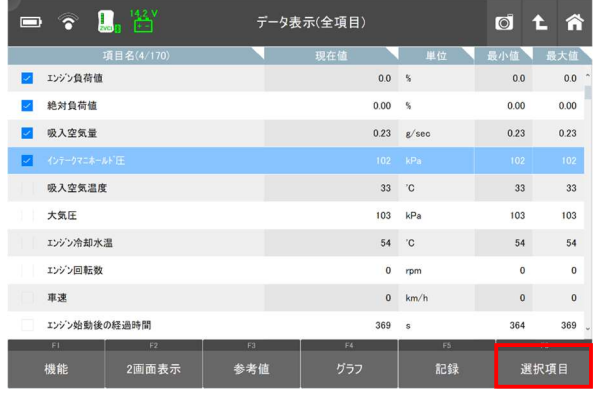

| $\mathbf{L}$ $\mathbf{L}$<br>$\blacksquare$ $\widehat{\bullet}$ |                                      | データ表示(全項目)                                                                                  |    |              | $\overline{\bullet}$ | Â        |
|-----------------------------------------------------------------|--------------------------------------|---------------------------------------------------------------------------------------------|----|--------------|----------------------|----------|
| 项目名(1/17)                                                       | 参考值                                  |                                                                                             |    |              | 现在值                  | 単位       |
| エンジン負荷値                                                         | 車速[SPD1]                             |                                                                                             |    |              | 0.0%                 |          |
| 絶対負荷値                                                           | ·停車時[0km/h]                          | ·一定速走行時[大きな変動がない]                                                                           |    |              | $17.3-5$             |          |
| 吸入空気量                                                           | エンジン回転数「ESPD]                        |                                                                                             |    |              | 49.4%                |          |
| インテークマニホールト「圧                                                   |                                      | ·エンジン停止時(IG ON)[0rpm]<br>·一定回転時「大きな変動がない]                                                   |    |              |                      | $17.3-5$ |
| 吸入空気温度                                                          | エンジン負荷値[CALO]                        |                                                                                             |    | $\mathbf{0}$ | 回                    |          |
| 大気圧                                                             |                                      | ·暖機後、アイトル回転時(エアコンOFF、Pホンションスイッチを押す、整備モード時)[20to40%]<br>·暖機後、2500r/min時(エアコンOFF、Pポジションスイッチを押 |    |              |                      | km       |
| エンジン冷却水温                                                        | 絶対負荷値[AVL]                           | す. 整備モート時)「15to35%」                                                                         |    |              | $\Omega$             | min      |
| エンジン回転数                                                         | ·IG ON「実際の負荷と同等]                     |                                                                                             |    |              | 14.472 V             |          |
| 車速                                                              | 吸入空気量[MAF]<br>·IG ON 30秒後[0.26g/s以下] |                                                                                             |    |              | 未率施1                 |          |
| エンジン始動後の経過時間                                                    |                                      | OK                                                                                          |    |              | 未停用                  |          |
| F1                                                              | ßb                                   | 133                                                                                         | F4 | 63           | F6                   |          |
| 機能                                                              | 1画面詳細                                | 参考值                                                                                         |    | 記録           | 選択項目                 |          |
|                                                                 |                                      |                                                                                             |    |              |                      |          |

[参考値表示画面]

[グラフ]を選択すると、データの表示方法がテキスト表示からグラフ表示モードに切替わります。

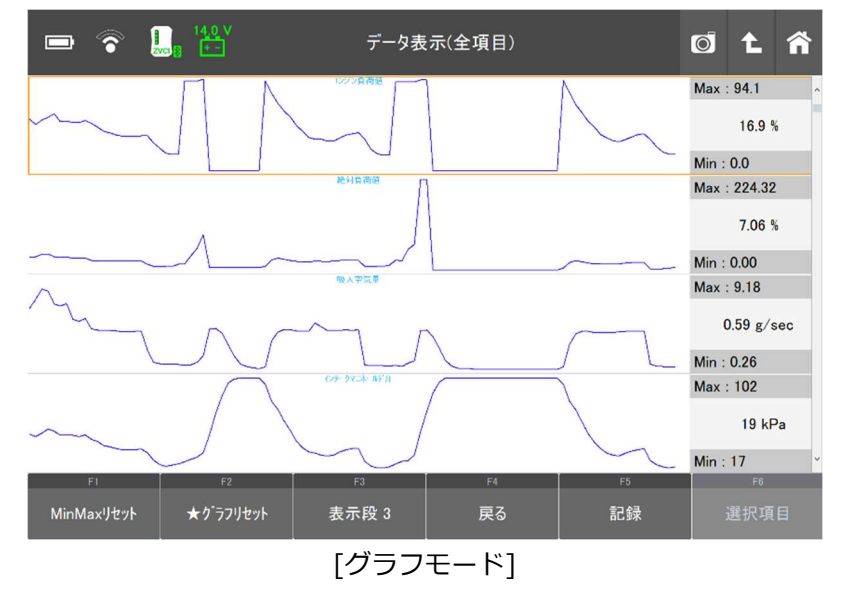

オートスケール機能を搭載しているので、最小値 / 最大値を基準にして画面に収まるようにグラフが自動的に 調整されます。

#### [表示段]

画面上に表示されるグラフの数を切替えます。ボタンを選択するごとに表示が切替わります。

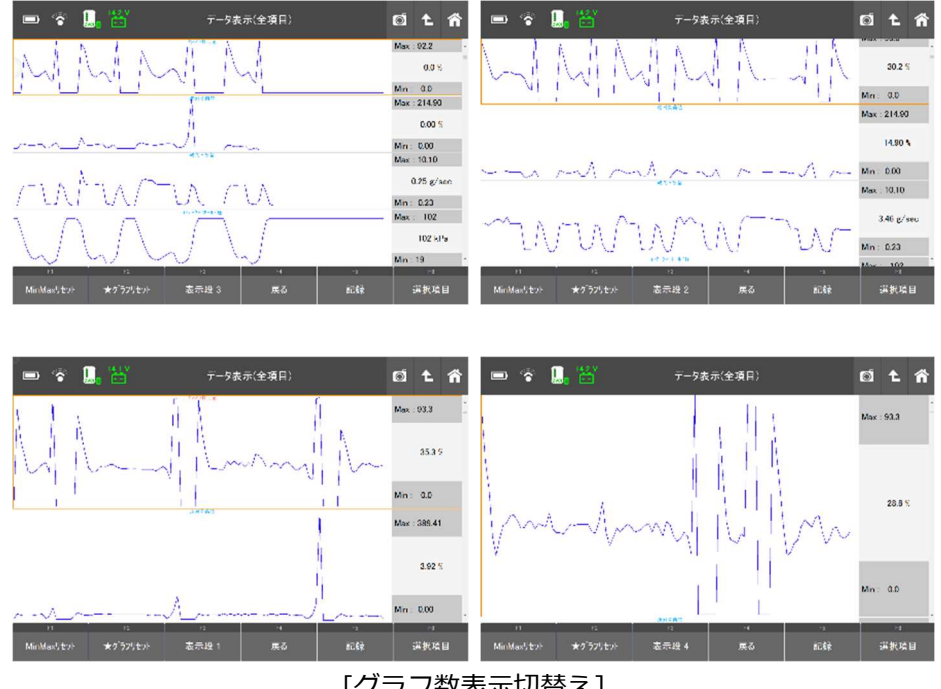

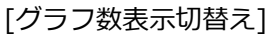

#### [戻る]

グラフモードを終了し、テキストモードに戻ります。

#### [記録]

[記録]を選択すると、データの記録・保存を行います。下図画面で、[単一記録]もしくは[連続記録]のどちらか を選択してください。

単一記録

1サンプル分のデータを記録します。

連続記録

連続したサンプルのデータを記録します。最大記録時間は60分です。

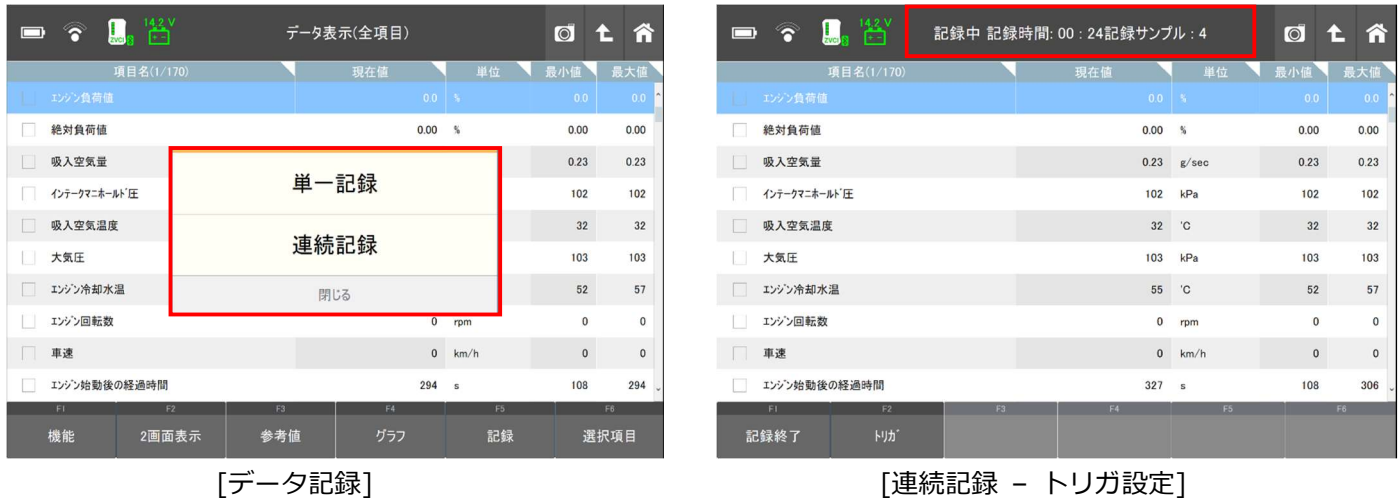

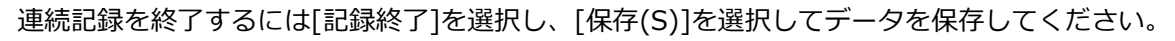

| 整理。<br>妖しいフォルター                                                                                                    | $\bullet$<br>$144 -$                                    |              |       |                |              |
|----------------------------------------------------------------------------------------------------|---------------------------------------------------------|--------------|-------|----------------|--------------|
| E you<br>名前<br>スクリーンショット<br>ALFA OR 19414 # 447 & D9' > 20210909 200. 2021/09/09 20:03                                                                                                    | 图片区<br>×                                                | 現在値          | 単位    | 最小值            | 最大值          |
| ALFA_09-20104_4-447" #_LOS" >_20210909_201. 2021/09/09 20:11<br>OneDrive<br>ALFA (25-f2z5) 4-Jtf 5 T22 2 20211008 064.<br><b>Repe</b>                                                                 | 2021/10/08 6:42                                         | 0.0          | 154   | 0 <sub>0</sub> | 0.0          |
| ALFA, (79-19-18 ±-441' 4, 125' > 20211008-064<br>[28 3D オブジェクト<br>BENZ, B. CLASS, 246, AAC(6-):2727), 20210908, 1<br>$4.9990 - K$<br>BENZ B-CLASS 246 AB(17) v7 1 20210908 15.                        | 2021/10/08 6:49<br>2021/09/08 16:35<br>2021/09/08 15:34 | 0.00         | %     | 0.00           | 0.00         |
| BENZ B-CLASS 246 ABS ESPAI-FFR. +939F (Fe  2021/09/08 15:27<br>■ デスクトップ<br>BENZ B CLASS_246_CDU 78FXI-7' (4-37) F A-<br><b>M F42X2E</b><br>BENZ B-CLASS 246 DCM-FLOW-FIEL" 73214 FL. 2021/09/08 16:29 | 2021/09/08 16:08                                        | 0.23         | g/sec | 0.23           | 0.23         |
| EV/257<br>BENZ B-CLASS 246 DCM-FROTO F&F (2010-4)<br>電ビテオ<br>BENZ B CLASS 246 DTR(F (A)((2)/1) 20210908<br>トミージック<br>BENZ B-CLASS 246 EFB(With -1>9' 7' 1-1) 20                                       | 2021/05/08 16:32<br>2021/09/08 15:17                    | 102          | kPa   | 102            | 102          |
| E. Local Disk (C)<br>BENZ B CLASS 246 ES(高型× 7-2r)%/5 1,2021.<br>k<br>$A$ <i>Sold</i> <sub>-</sub> <i>n</i>                                                                                           | 2021/09/08 15:30<br>2021/09/08 15:32<br>$\lambda$       | 33           | 'C    | 32             | 32           |
| TOYOTA 7 993 ZVW30.1CCS 20211013 150701<br>ファイル名きた<br>ファイルの種類(T): CTR File(*,GTR)                                                                                                    | $\omega$<br>Ň.                                          | 103          | kPa   | 103            | 103          |
| A フォルダーの場表示                                                                                                    | キャンセル<br>保(4(S)                                         | 55           | 'C    | 52             | 57           |
| エンジン回転数                                                                                                    |                                                         | $\Omega$     | rpm   | $\bf{0}$       | $\mathbf{0}$ |
| 車速                                                                                                    |                                                         | $\mathbf{0}$ | km/h  | $\bf{0}$       | $\Omega$     |
| エンジン始動後の経過時間                                                                                                    |                                                         | 332          | s     | 108            | 306          |
| F1<br>F2                                                                                                    | F3                                                      | F4           | F5    |                | F6           |
|                                                                                                    |                                                         |              |       |                |              |

[連続記録 – データ保存]

#### [選択項目]

1画面詳細モードに切り替え、データ一覧から項目名の左にあるチェックボックスにチェックを入れ、 表示したい項目を選択します。右下にある[選択項目]を選択すると、選択した項目が画面に表示されます。 項目数を減らすことにより表示速度が上がります。

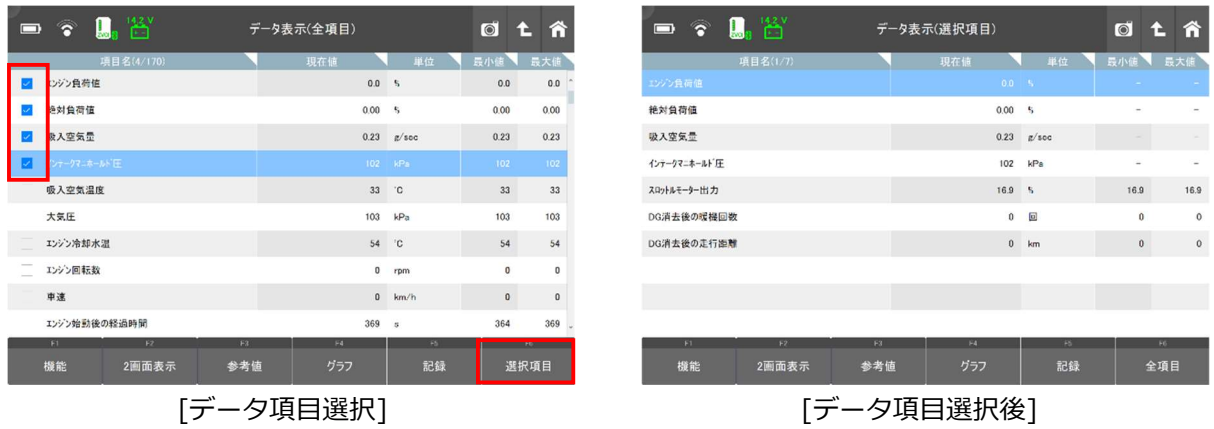

#### [全項目]

全項目モードに戻るには[全項目]を選択してください。

#### 3. 保存データ表示

保存されたスクリーンキャプチャー、保存データを表示することができます。 詳しくは[2.2保存データ]を参照してください

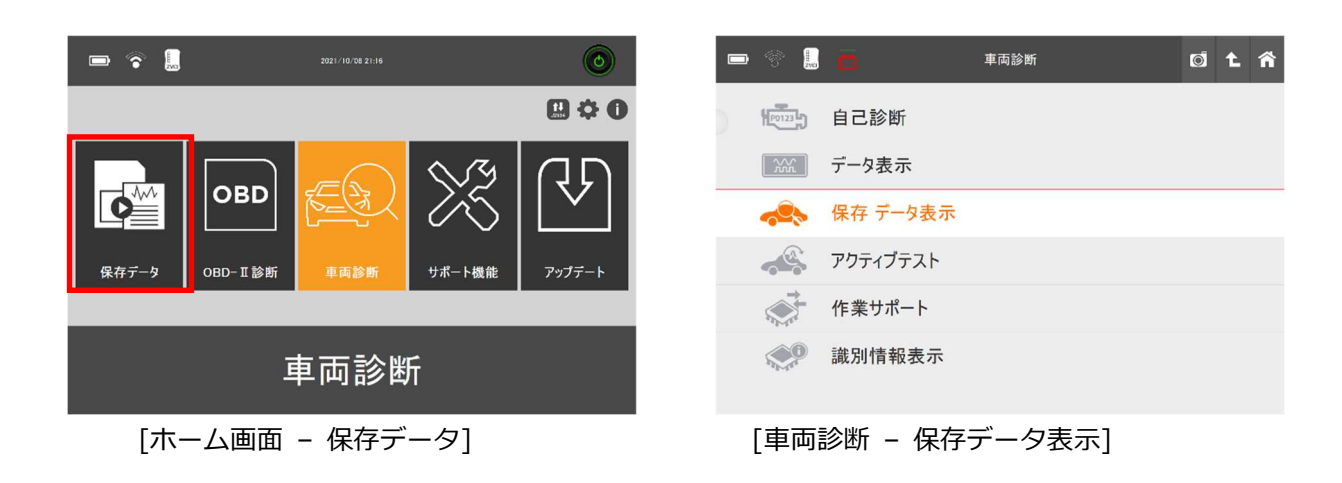

#### 4. アクティブテスト

アクティブテストは、本機からECUを介してインジェクター、ファン、ソレノイドバルブなどアクチュエーターに信 号を送り作動させる機能で、それらの部品および関連回路の動作を点検します。

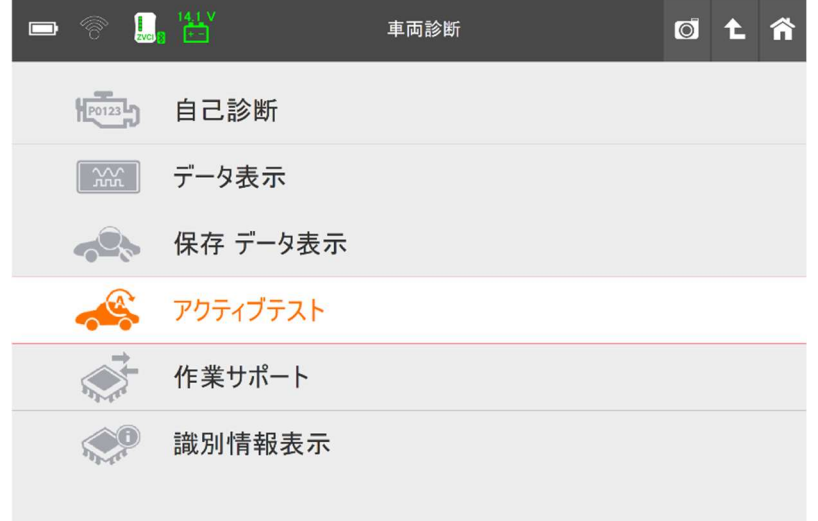

[車両診断 – アクティブテスト]

1) 左上ウインドウでテスト項目を選択してください。右上ウインドウに表示される実施条件を確認し、車両 が条件を満たしていることを確認してから画面左下にある[開始]を選択してください。

#### 実施条件

実施条件をよく読み、テストを開始する前に右上ウインドウで指示されている通りに車両準備ができてい ることを確認してください。条件が合わないとテストが正常に行われない可能性があります。

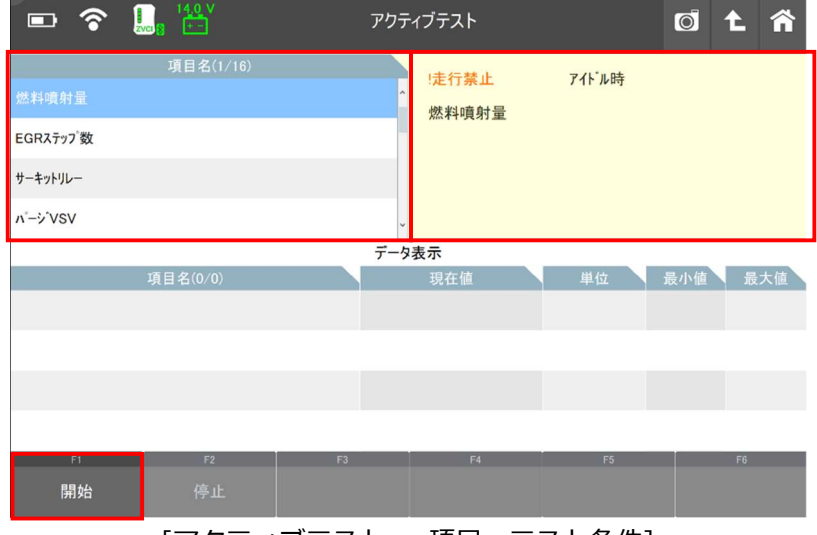

[アクティブテスト – 項目・テスト条件]

2) ボタンを使用しアクチュエーターのON / OFFまたは設定値の調整を行い、選択したアクチュエーター とECUの応答を画面下半分に表示されるデータで確認してください。

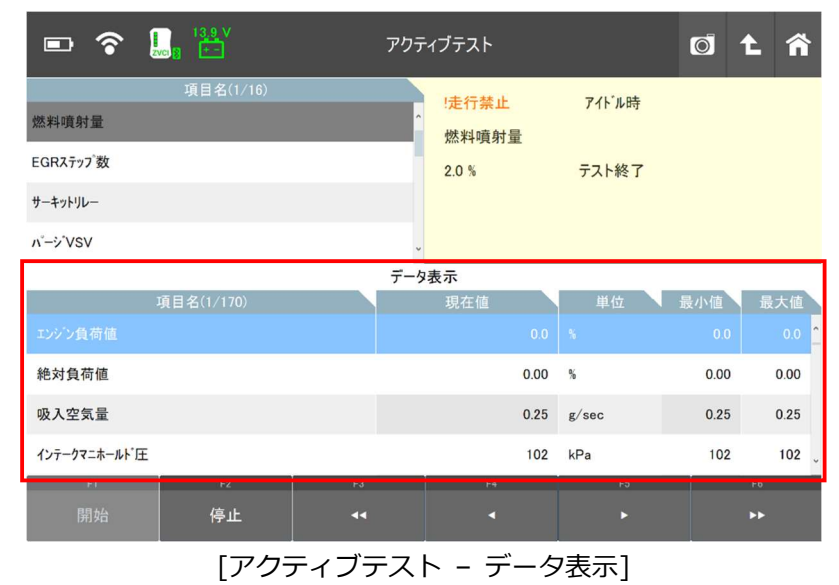

3) [停止]を選択すると選択された項目のアクティブテストを終了します。

#### 対応するアクティブテスト項目について

対応しているアクティブテストはメーカー、型式によって、項目名や項目数は異なります。

#### 5. 作業サポート

作業サポートとは、コーディング、リセット、補正、初期化、アダプテーション、プログラミングなどのサービスや メンテナンスに必要となる機能です。診断機能メニューから[作業サポート]を選択すると、その車両に対応する作業 サポートが表示されます。

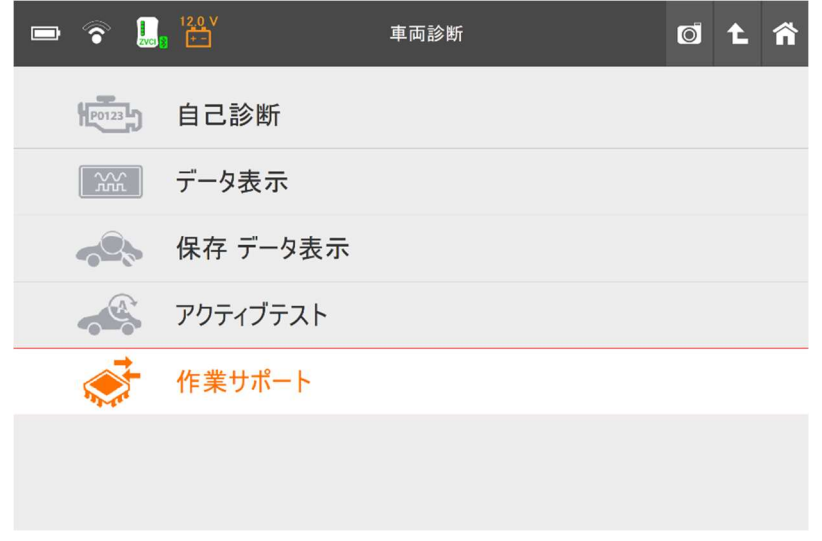

[車両診断 – 作業サポート]

一覧の中から実行したい作業サポートを選択し、画面に表示される説明をよく読み、[OK]を押すと実行しま す。機能を中断するには[キャンセル]を押してください。

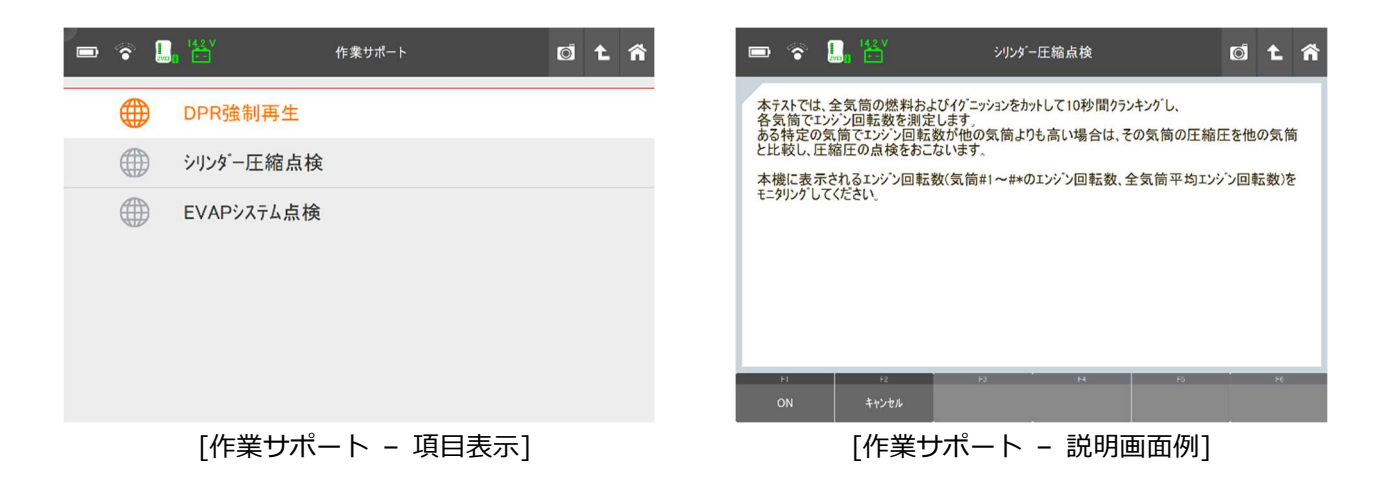

#### 対応する作業サポートについて

作業サポートはメーカーであらかじめ設定されており、メーカー、型式によって対応が異なります。

#### 実施条件

ステアリングホイールのセンターが合っていない、エンジンが完全に暖まっていない、パーキングブレーキが 入っていないなどの状態でも、条件から外れていると正常に終了しません。実施条件をよく読み、テストを開 始する前に画面で指示されている通りに車両の準備ができていることを確認してください。

#### 6. 識別情報表示

ECUパーツ番号およびECUの識別情報を取得します。取得できる情報は、メーカーや車両モデルによって異なります。

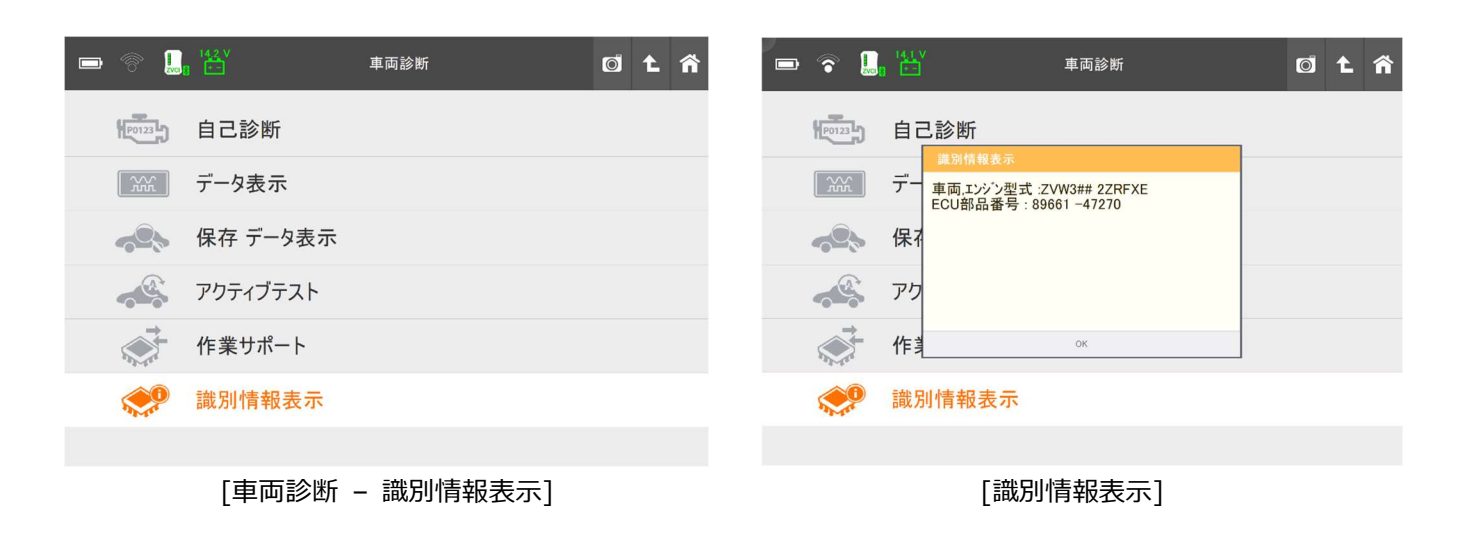

#### OBD-Ⅱ診断

OBD-II診断では、ISO9141-2、ISO14230-4<KWP2000>、SAE J1850 VPW、SAE J1850 PWM、ISO15765-4(CAN) 規格に準拠するOBD-II / E-OBD / JOBD-II診断ができます。

オンボード診断は自動車の排出ガス制御システムの誤動作や故障を点検するための機能です。OBDシステムは排気制 御システムに破損または不具合が生じたときに警告灯を点灯させてドライバーの注意を促します。

OBD-IIは、OBDの改訂版として導入されました。ISOとSAEの工業規格に対応する車種の故障コード情報やデータ をメーカーに関係なく取得することができます。

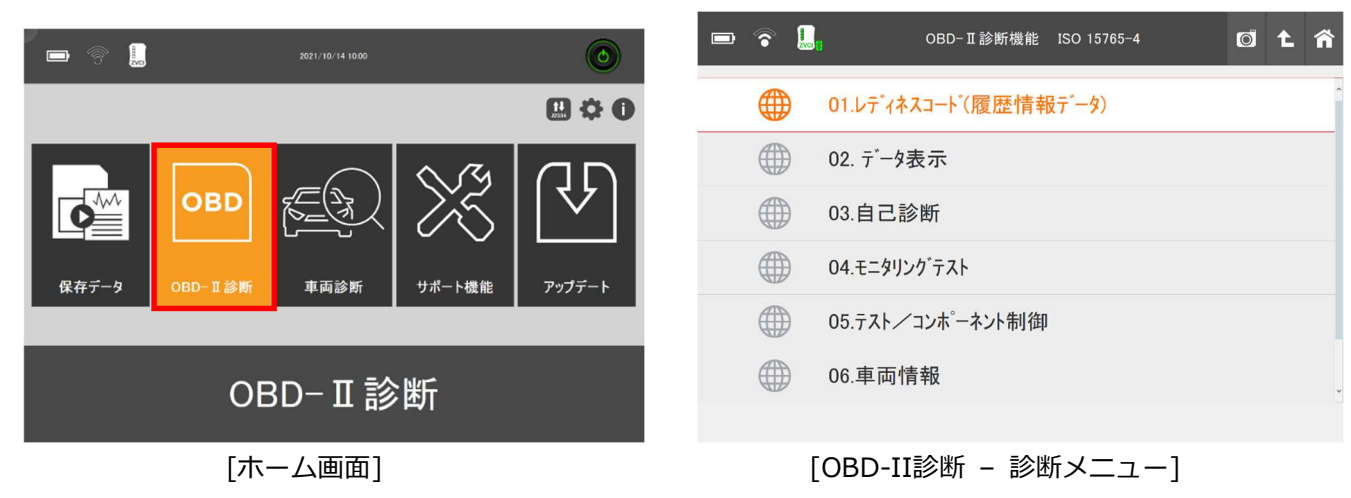

ZVCIを車両と接続し、[OBD-II診断]を選択します。

#### 1. OBD-Ⅱ故障コード

SAEおよびISO工業規格文書では、OBD-II、E-OBDおよびJ-OBD-IIコードは英数字の識別子で始まる3桁の数字か ら構成されます。識別子は、[P0~P3]、[B0~B3]、[C0~C3]、[U0~U3]で、それぞれパワートレイン、ボディ、 シャーシ、ネットワーク通信システムに対応しています。

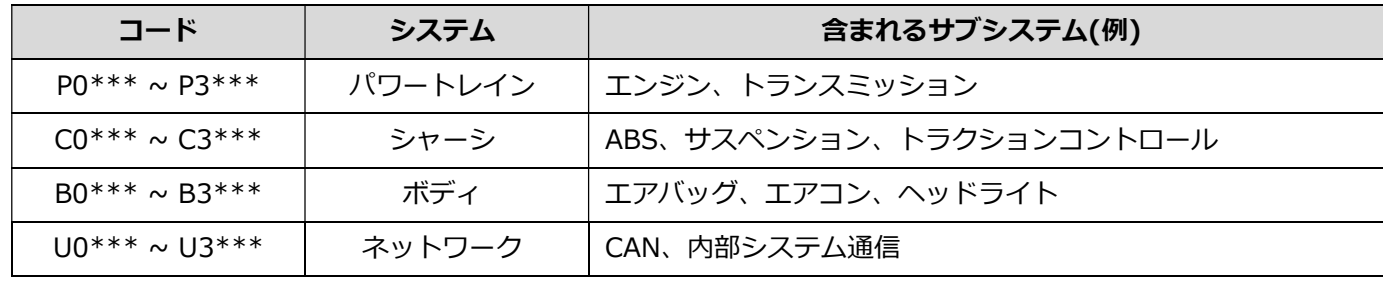

#### 2. メーカー固有の故障コード

メーカーに関係なくOBD-II診断で表示される故障コードは、[標準コード]または[共通コード]と呼ばれます。 各メーカーで独自に割当てられているコードは、[メーカーコード]または[非標準コード]と呼ばれます。 [OBD-II / E-OBD / JOBD-II]機能でメーカーコード(もしくは非標準コード)が検知された場合は、各メーカーで 異なる定義づけがされているため、本体では[故障コード不明]と表示されます。その場合、ホーム画面の[車両 診断]から車両メーカー、車種、型式、エンジン型式、年式、システムを選択し、診断を行ってください。

# 3. OBD-Ⅱ / E-OBD / JOBD-Ⅱコードについて

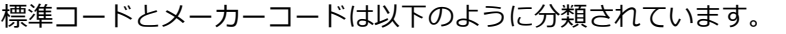

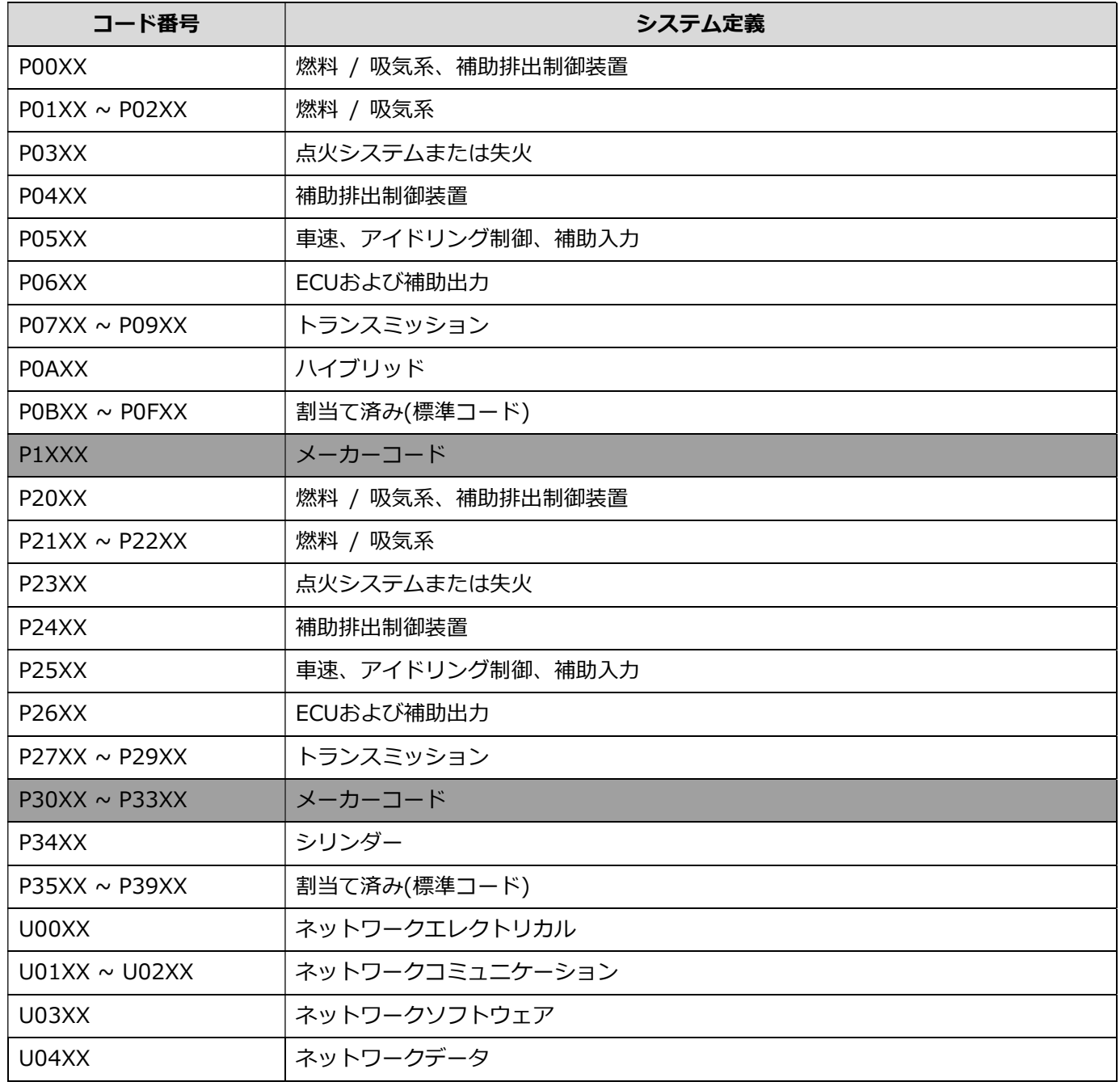

※ECU:車載コンピューター

#### 4. レディネスコード(履歴情報)

故障診断が正常に作動しているかを識別するための診断履歴を表示します。レディネスコードにより排気ガス 発散防止装置関連の作動状態が確認でき、適正に故障診断が行なわれているか確認できます。今後の車検整備に おいて重要になってきます。

|   | ι.<br>ล                    |                       | レディネスコート(履歴情報データ) | $\overline{\bullet}$          |                              | Â |
|---|----------------------------|-----------------------|-------------------|-------------------------------|------------------------------|---|
|   | 項目名(1/26)                  |                       | <b>MID</b>        | 現在値                           | 単位                           |   |
| n | ECUに記憶されているパワートレインDTC数     |                       | E8                | $\mathbf 0$                   |                              |   |
|   | 排気がス関連バワートレインDTC数及びMIの点灯状態 |                       | E8                | OFF                           | $\overline{\phantom{a}}$     |   |
| π | ミスファイアモニタ                  |                       | E <sub>8</sub>    | テスト完了                         | $\overline{\phantom{a}}$     |   |
|   | 燃料系モニタ                     |                       | E8                | テスト完了                         | $\overline{\phantom{a}}$     |   |
|   | 一般構成モニタ                    |                       | E <sub>8</sub>    | テスト完了                         | $\qquad \qquad$              |   |
|   | キャタライザモニタ                  |                       | E8                | テスト未完                         | $\sim$                       |   |
|   | ヒータ付キャタライザモニタ              |                       | E <sub>8</sub>    | 非対応                           |                              |   |
| Ξ | 蒸発がス防止装置モニタ                |                       | E8                | 非対応                           | $\overline{\phantom{a}}$     |   |
|   | 2次空気導入装置モニタ                |                       | E <sub>8</sub>    | 非対応                           | $\qquad \qquad \blacksquare$ |   |
| □ | 空調制御装置冷媒モニタ                |                       | E8                | 非対応                           | $\overline{\phantom{a}}$     |   |
|   | F2<br>F1                   | F3                    | FA                | F <sub>5</sub>                | F6                           |   |
|   | 2画面表示                      |                       |                   |                               | 選択項目                         |   |
|   | $-- -- ---$<br>- -         | $\cdot$ $\rightarrow$ |                   | 1 3 7 8 7 8 7 8 7 8 7 8 7 8 7 |                              |   |

[OBD-II 診断 - レディネスコード(履歴情報)]

※ MIDとは車両のコンピューターのIDです。エンジン、トランスミッション一体型のコンピューターの場合など、MIDが2つ以 上表示される場合があります。

#### 5. OBD-II / E-OBD / JOBD-II データ表示

OBD-II / E-OBD / JOBD-IIメニューから[02.データ表示]が選択すると、センサーやアクチュエーターのデータを 表示します。

|    | $\blacksquare$<br>$\hat{r}$ | データ表示          | O            | Â                             |
|----|-----------------------------|----------------|--------------|-------------------------------|
|    | 項目名(1/54)                   | <b>MID</b>     | 現在値          | 単位                            |
|    | 燃料系1の状態                     | E <sub>8</sub> | OL-02未制御     | $\hat{\phantom{a}}$<br>$\sim$ |
|    | 燃料系2の状態                     | E8             |              |                               |
| T, | 負荷計算値                       | E8             | 0.0          | $\%$                          |
|    | エンジン冷却液温度                   | E8             | 51           | 'C                            |
| ō  | 短期燃料調量-パンク1                 | E <sub>8</sub> | 0.0          | $\%$                          |
|    | 長期燃料調量-パンク1                 | E8             | $-15.6$      | $\frac{\alpha_i}{\alpha}$     |
|    | インテークマニホールド絶対圧              | E8             | 102          | kPa                           |
|    | エンジン回転数                     | E8             | $\mathbf 0$  | <b>RPM</b>                    |
|    | 車速                          | E8             | $\mathbf{0}$ | km/h                          |
| π  | 第1気筒進角点火タイミング               | E8             | 5            | $\cdot$<br>$\checkmark$       |
|    | F1<br>F2<br>F <sub>3</sub>  | FA             | F5           | F6                            |
|    | 2画面表示                       | グラフ            |              | 選択項目                          |
|    | <b>LODD TT EARC</b>         | j,             | $-1$         |                               |

[OBD-II 診断 – データ表示]

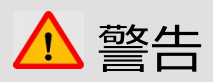

OBD-II診断に対応していない機能を選択すると [未対応]と表示されます。

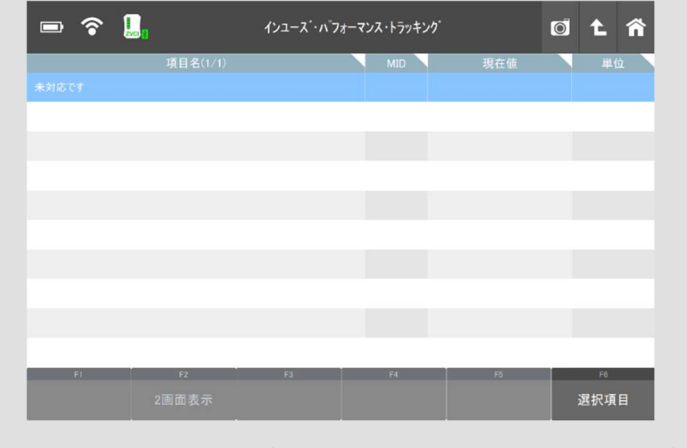

[OBD-II 診断 – インユーズ・パフォーマンス・トラッキング]

サポート機能とは、車両整備の際によく使われる機能にすぐアクセスできることで、作業の効率化を測れる機能です。

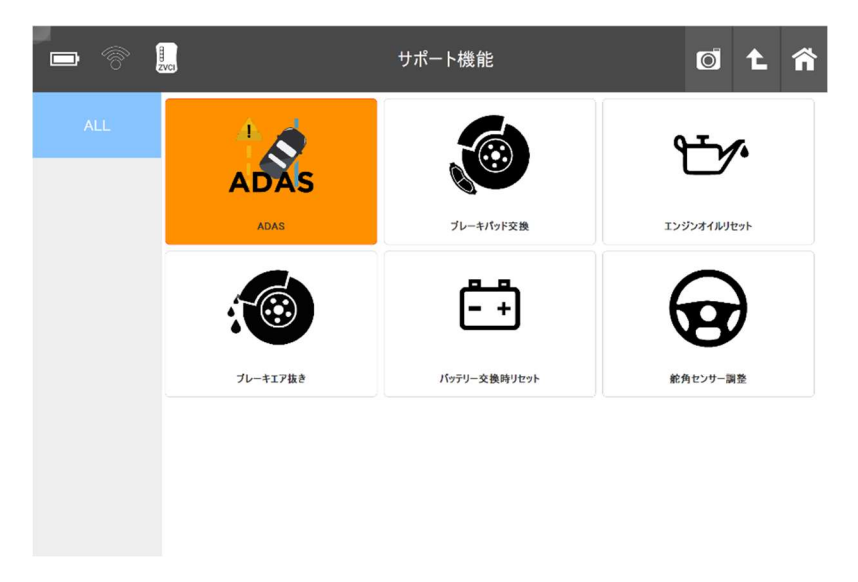

[サポート機能]

#### ADAS

ADAS(Advanced Driver Assistance Systems:先進運転支援システム)のエーミング機能(機能調整)が まとめられています。

レーダー、カメラ、アラウンドビューモニター、ソナーなどのシステムが該当します。

#### ブレーキパッド交換

 電動パーキングブレーキシステムのパッド交換をおこなう際に必要な作業がまとめられています。 EPB(電動パーキングブレーキ)などのシステムが該当します。

#### エンジンオイルリセット

 エンジンのオイル交換をおこなった際に必要な作業がまとめられています。 エンジン、インストルメントクラスターなどのシステムが該当します。

#### ブレーキエア抜き

 ブレーキのエア抜きを実施する際に必要な作業がまとめられています。 ABS、ESP などのシステムが該当します。

#### バッテリー交換時のリセット

アイドリングストップ付き車両のメイン、サブバッテリーを交換した際に必要な作業がまとめられて います。

エンジン、アイドリングストップなどのシステムが該当します。

#### 舵角センサー調整

電動パワーステアリング関連の修理などをおこなった際に必要な作業がまとめられています。 EPS(電動パワーステアリング)などのシステムが該当します。

#### ADAS を選択した例:

1) 「サポート機能」を選択し、「ADAS」を 選択してください。

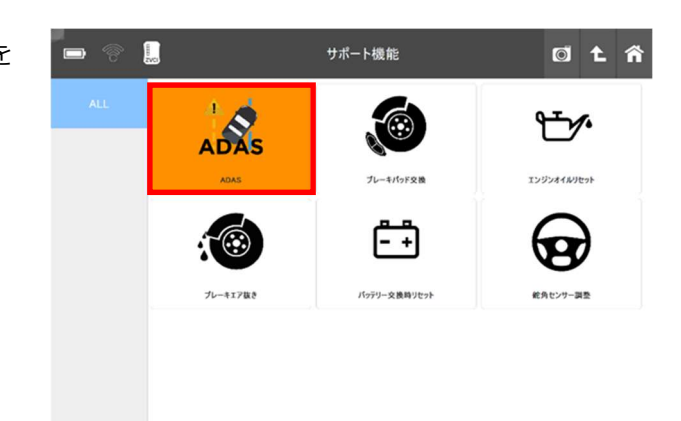

2) 該当するメーカーを選択してください。 ※サポート機能に対応しているメーカーが 表示されます ※ここでは例として「トヨタ」を選択 します

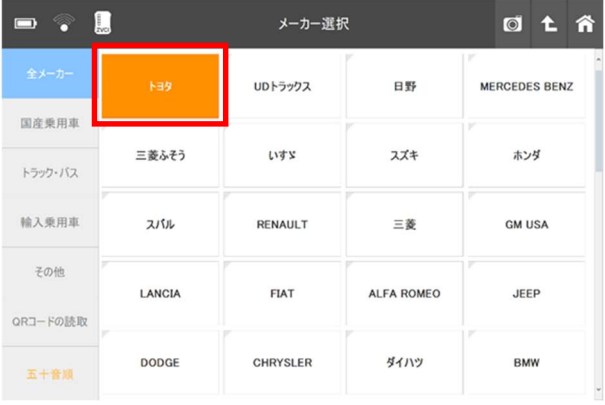

3) ADASに該当するシステムが表示され ます。

※メーカーによって画面遷移が異なるので ご注意ください

※ここでは「シャシー」を選択し、「前方 認識カメラ(セーフティセンスP)」を選択 します

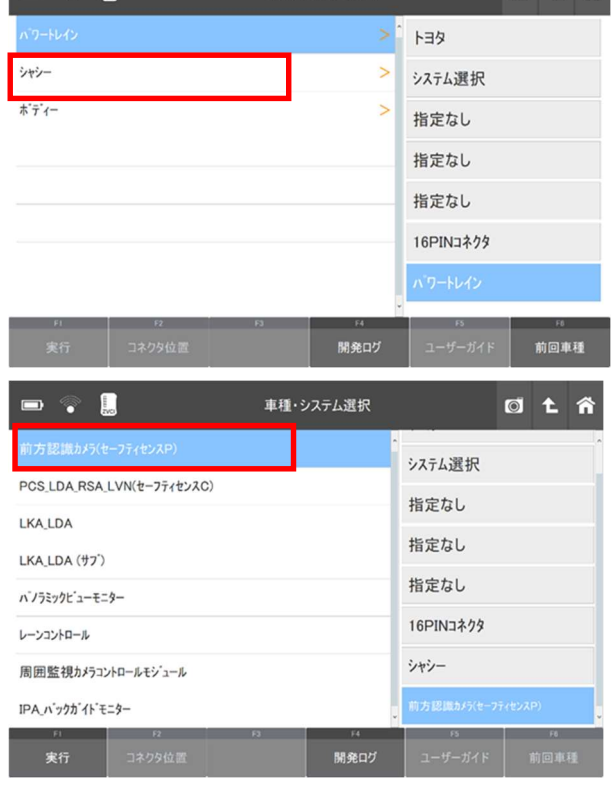

4) ADASに関連する作業サポート名の背景色 が濃い灰色で表示されます。 ※ここでは、すべての作業サポート項目が 該当するので、背景色が濃い灰色で表示 されています

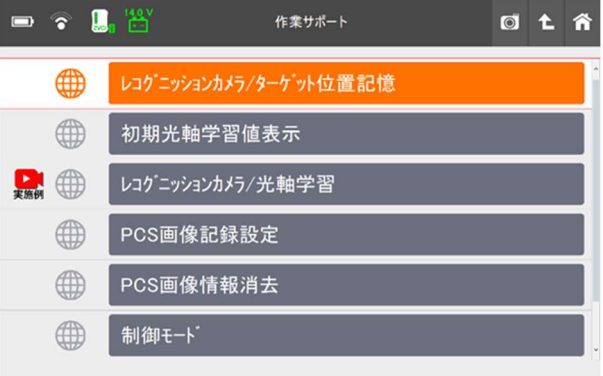

※「ブレーキエア抜き」を選択し、「トヨ タ」から「ABS\_VSC」を選択した場合は 右図のように表示されます

※サポート機能に関連する作業サポートが ない場合、下図のように表示されます

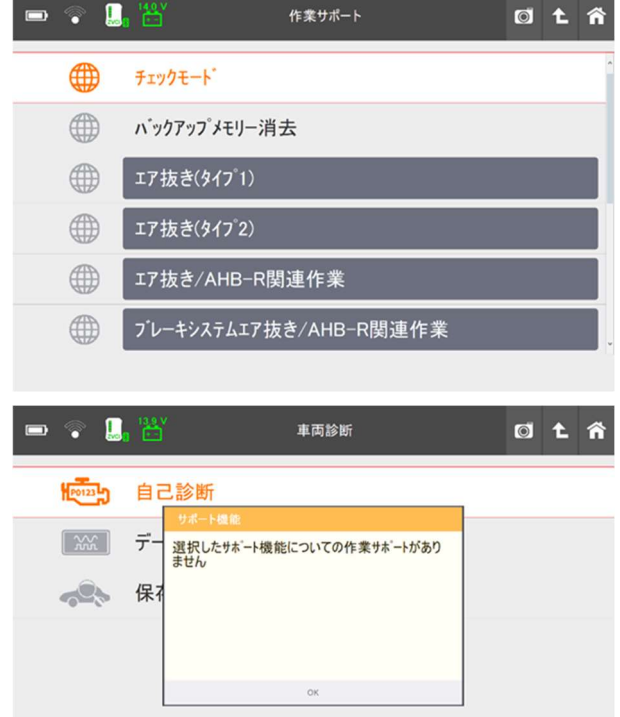

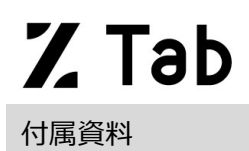

Z Tab のトラブル症状、および主なエラーメッセージの対処方法について記載します。

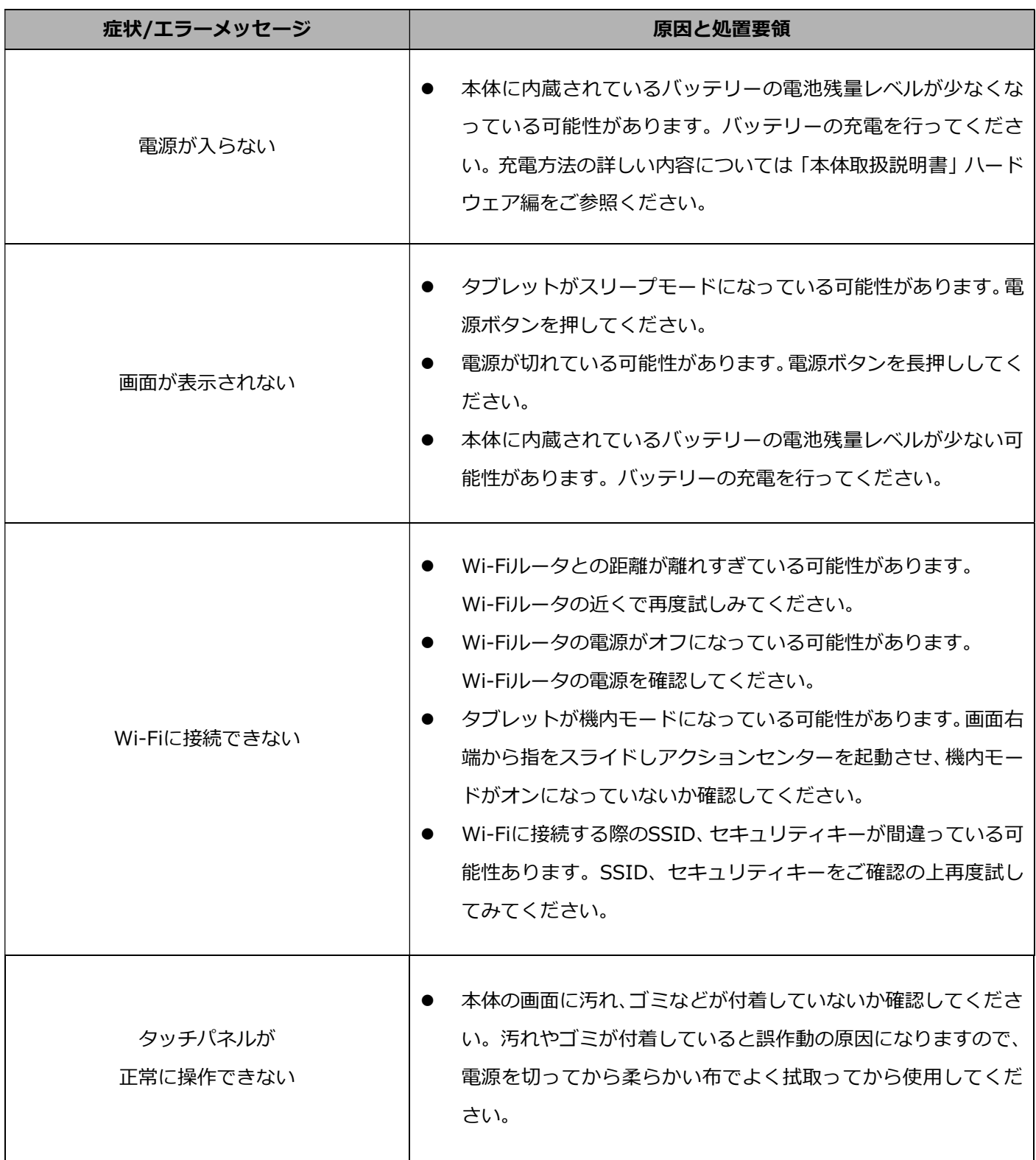

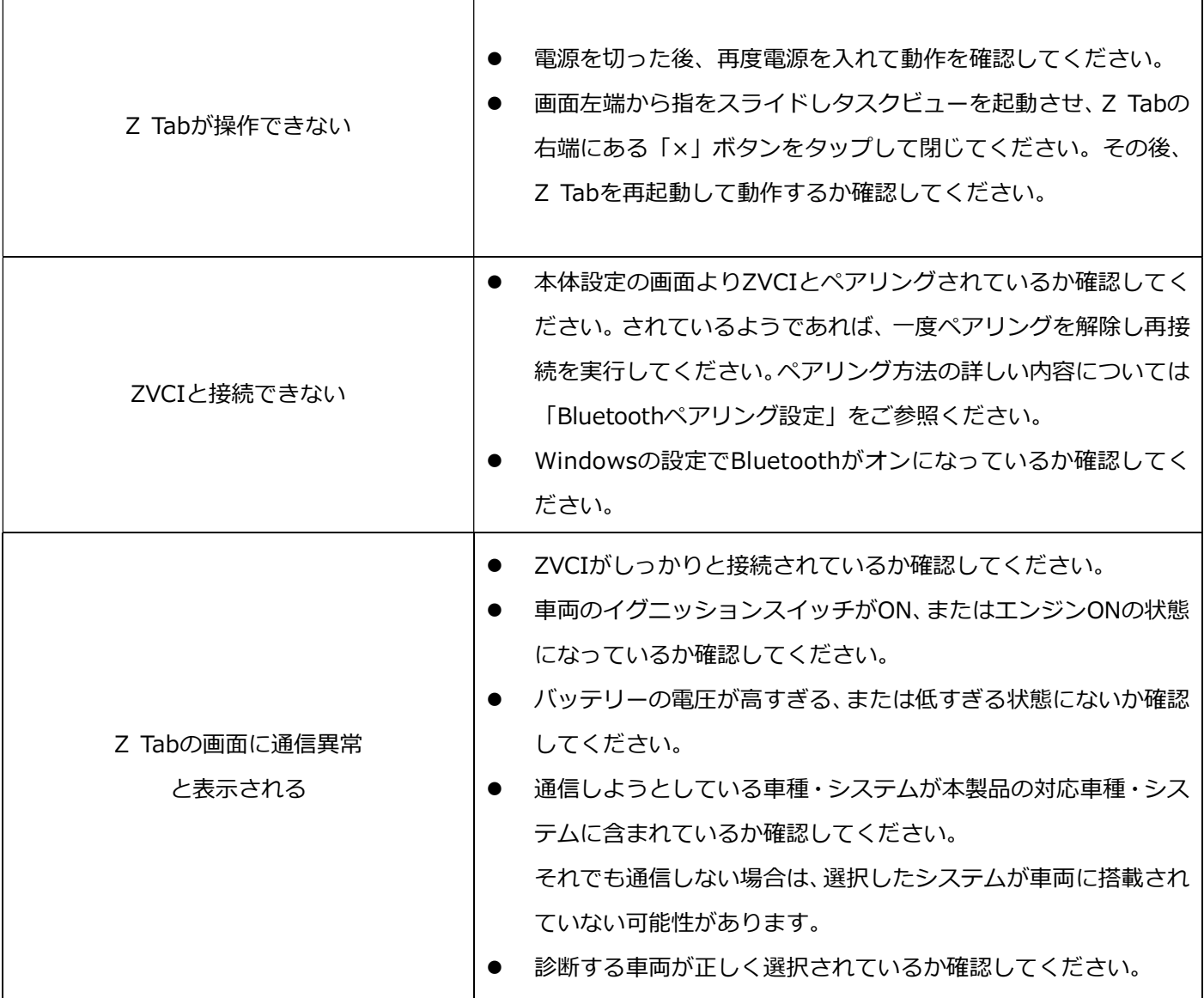

その他の症状、エラーメッセージについてのお問い合わせは、ZVCIに表示されているシリアルナンバーをご確認の上、 製品保守センターまでご連絡ください。

■株式会社インターサポート 製品保守センター

Tel 0570-064-737

受付時間 10:00~17:00(月曜日~金曜日)

# 問い合わせ窓口

■ アフターサポート

ナビダイヤル 0570-064-737

受付時間:月~金 10:00~17:00 ※祝日、休業日は除く ※IP電話・PHSからはご利用出来ません

音声ガイダンスに従って、ご希望の番号を押してください

- ① 整備サポートセンター
- ② 製品保守センター
- ③ アフターサービス更新のお申込み

株式会社インターサポート 〒310-0803 茨城県水戸市城南 1 丁目 6 番 39 号 Tel 029-303-8021(代)/ Fax 029-303-8022 https://www.inter-support.co.jp/